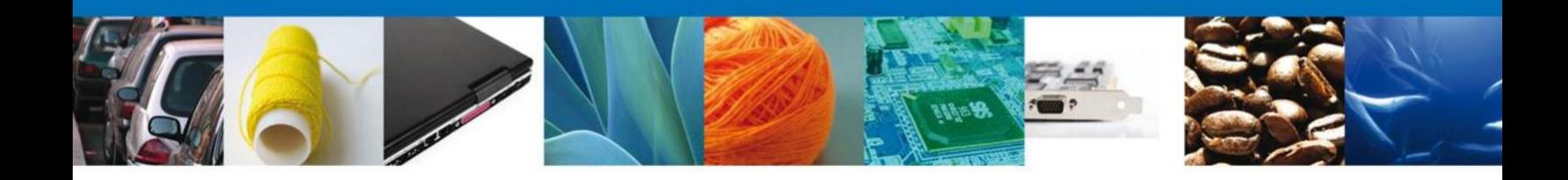

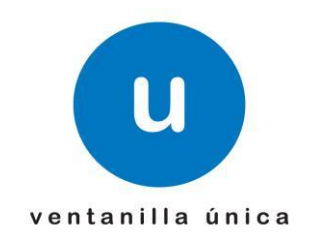

## **MANUAL DE USUARIO SOLICITAR EXPEDICIÓN DE CERTIFICADOS DE CUPO LICITACIONES**

Versión: 1.0.0 Fecha de Publicación: 18 de junio de 2012

Página **1** de **35**

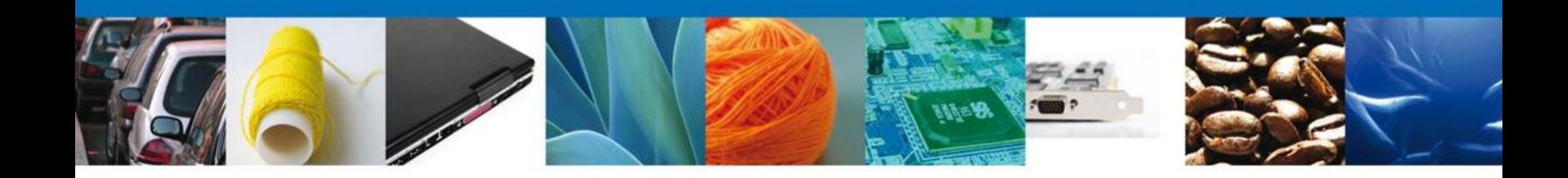

# **Sumario**

## **Propósito**

El propósito del manual es proporcionar información del sistema al usuario final, sobre los procesos y elementos que componen el módulo 012 CUPOS - Expedición de Certificados de Cupo obtenido por Licitación Pública.

Las audiencias para este documento son:

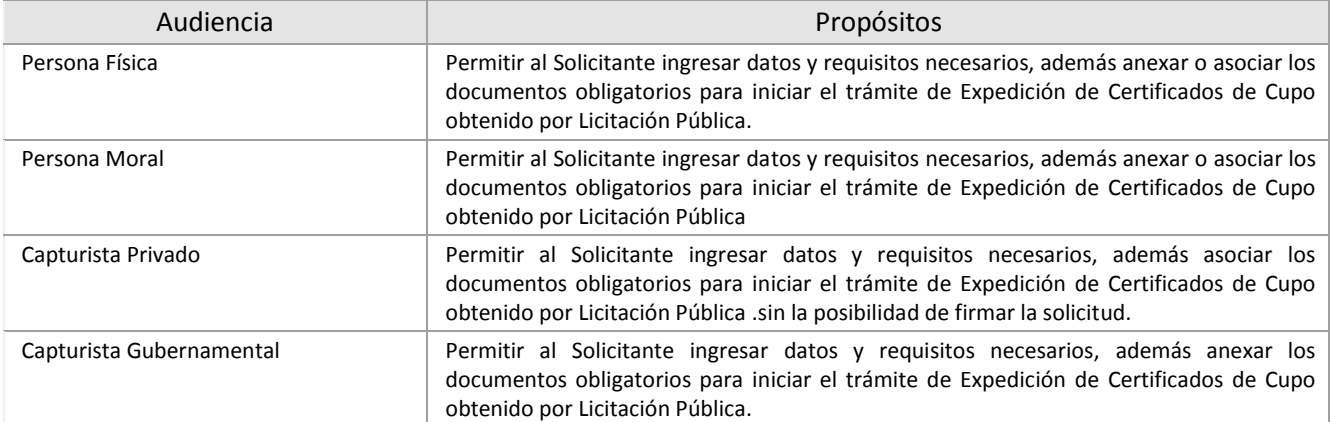

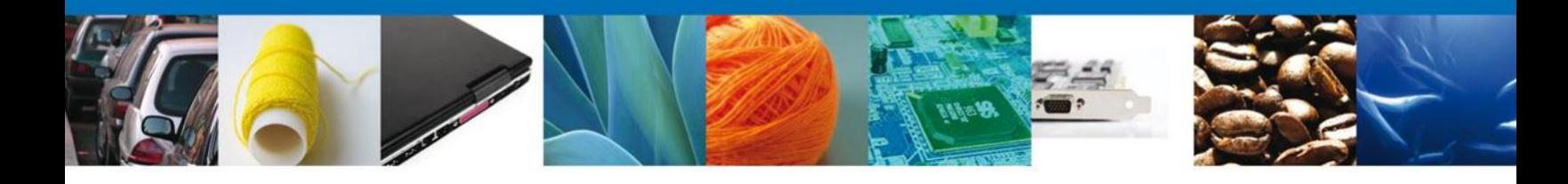

# **Manual de Usuario**

## Contenido

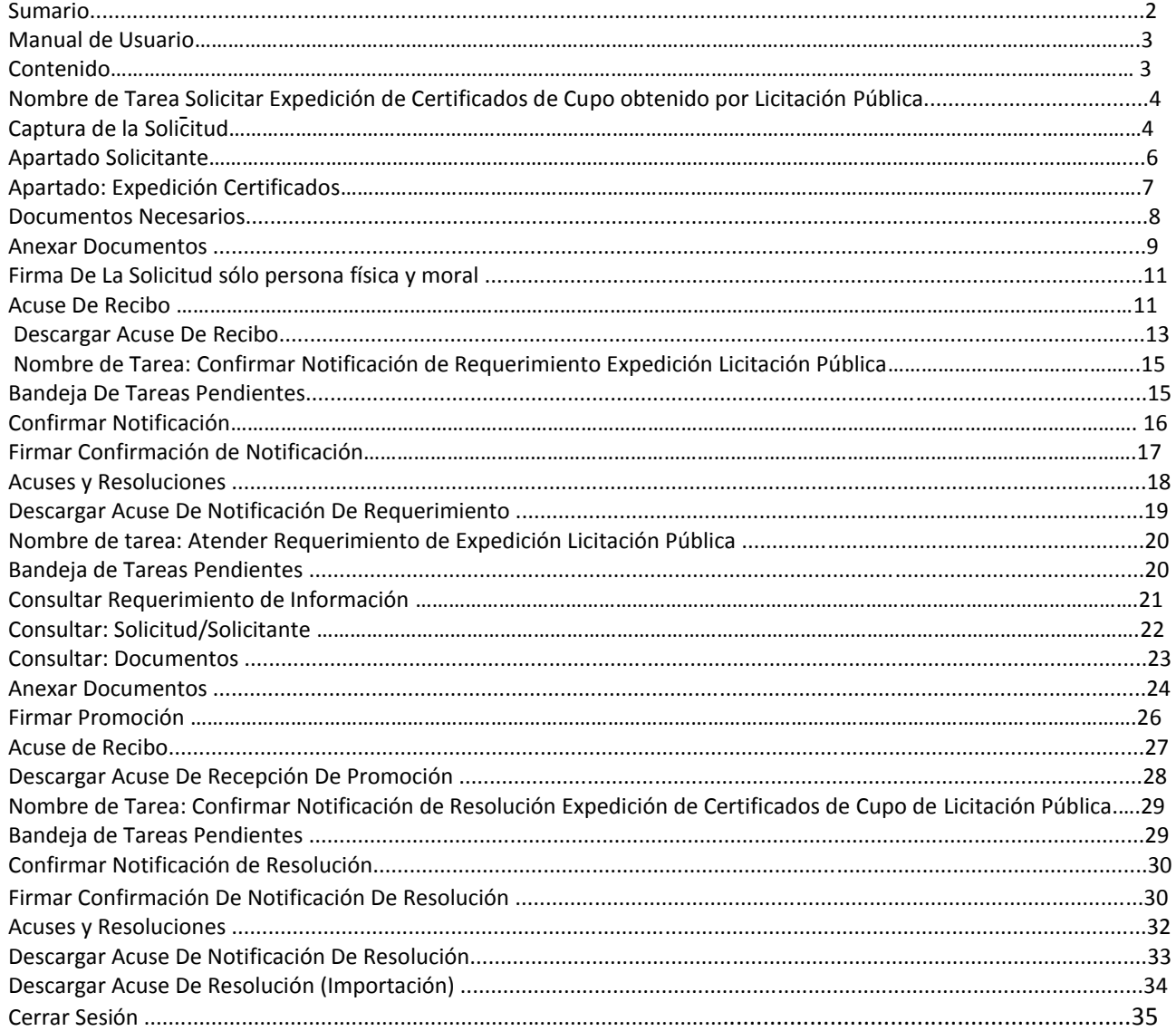

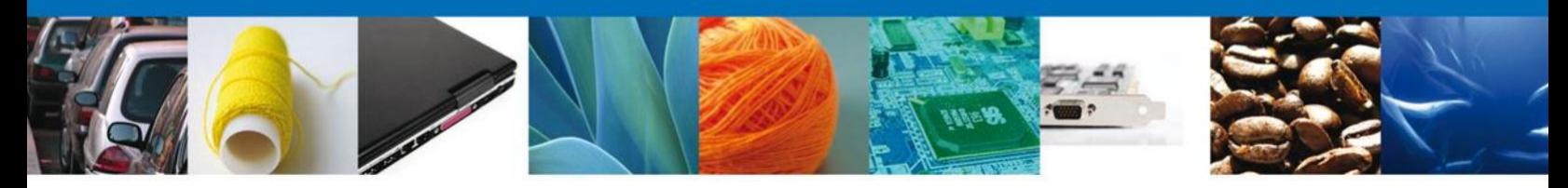

#### **SOLICITAR EXPEDICIÓN DE CERTIFICADOS DE CUPO OBTENIDO POR –LICITACIÓN PÚBLICA**

Una vez que el usuario ha ingresado al sistema, deberá seleccionar el menú **Trámites** y la pantalla desplegará los íconos de las diversas dependencias que forman parte de la Ventanilla Única. En este caso el usuario deberá seleccionar el ícono que corresponde a la **Secretaría de Economía (SE)**.

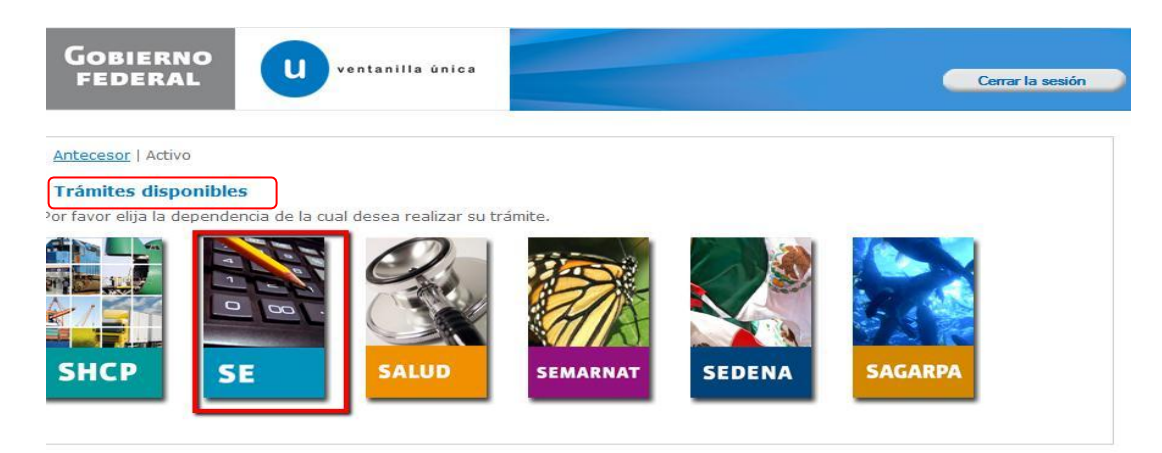

La pantalla desplegará los programas e instrumentos de la de la **SE** que cuentan con algún trámite disponible en la Ventanilla Única. El usuario deberá elegir la opción **Cupos de Importación y Exportación**.

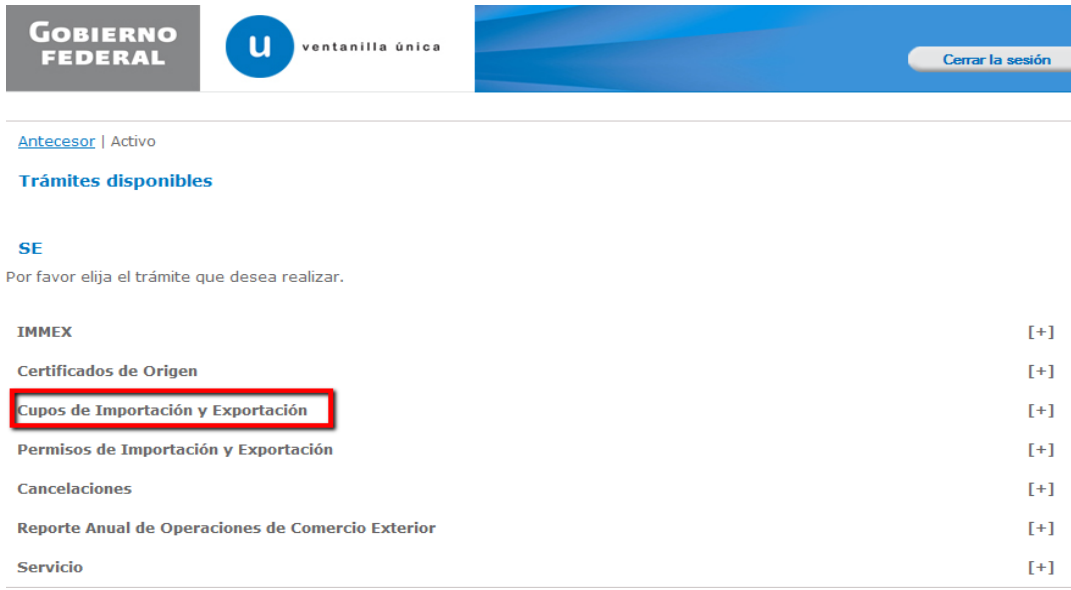

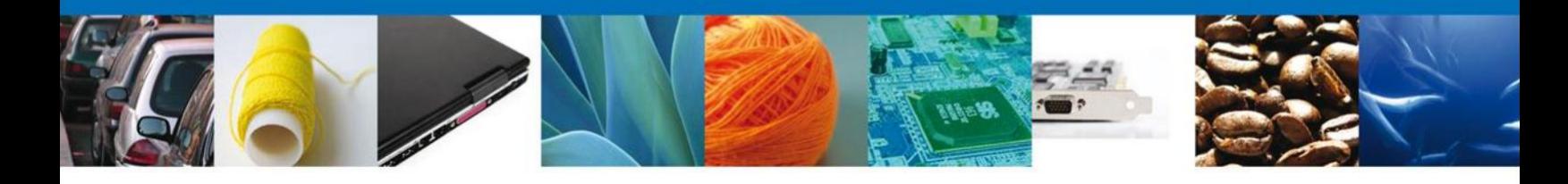

Una vez que se ha seleccionado la opción **Cupos de Importación y Exportación**, la pantalla desplegará la lista de trámites disponibles para este instrumento, en la cual se deberá seleccionar la opción **Expedición de Certificados de Cupo** y de manera subsecuente seleccionar la opción **Expedición de Certificados de Cupo Licitación pública**.

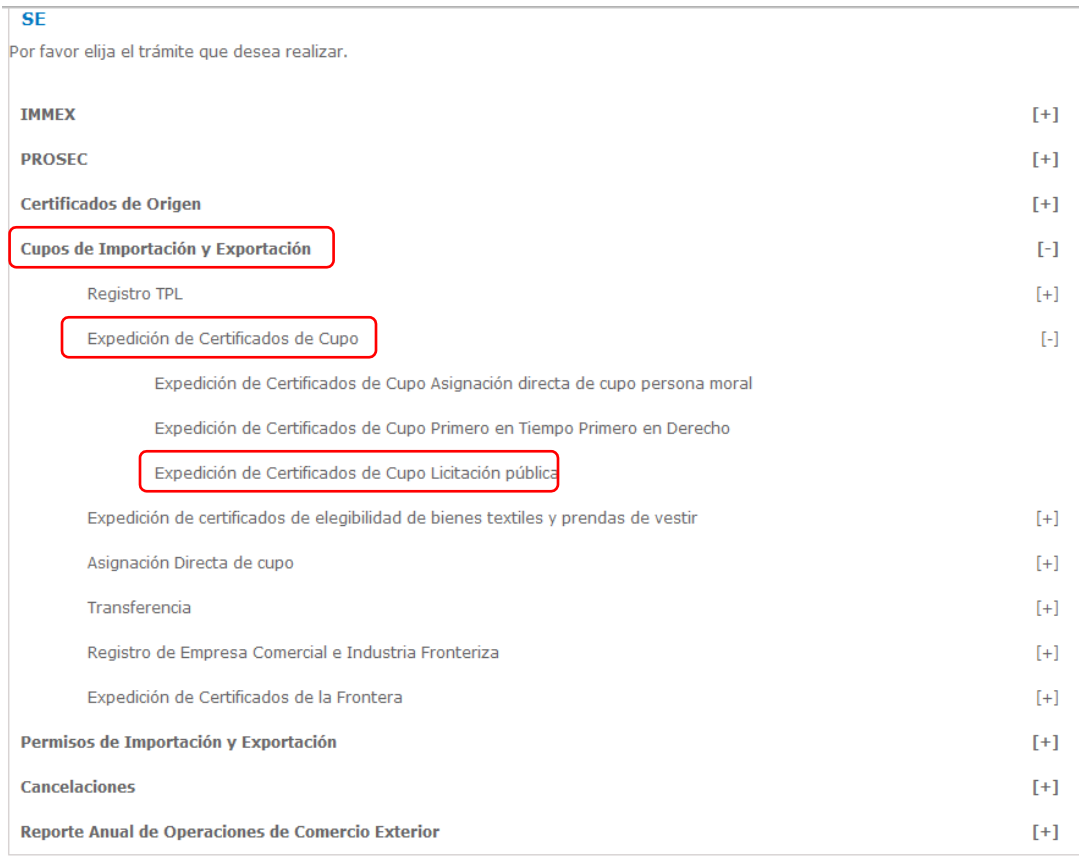

Al seleccionar la opción **Expedición de Certificados de Cupo Licitación pública**, se desplegará la pantalla de **Solicitud expedición de certificado de cupo obtenido por licitación pública** donde se podrán completar las siguientes actividades.

- 1.- Capturar Solicitud Documentos Necesarios
- 2.- Anexar Documentos
- 3.- Firmar Solicitud

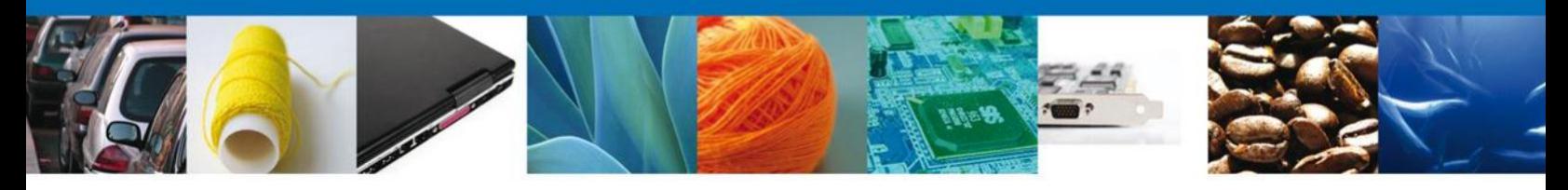

#### **1.-CAPTURA DE LA SOLICITUD**

#### **APARTADO: SOLICITANTE**

#### **Registro de Solicitud**

Al abrir la pestaña **Solicitante** se muestran como campos de lectura tanto el **Domicilio fiscal** como los **Datos Generales del solicitante**.

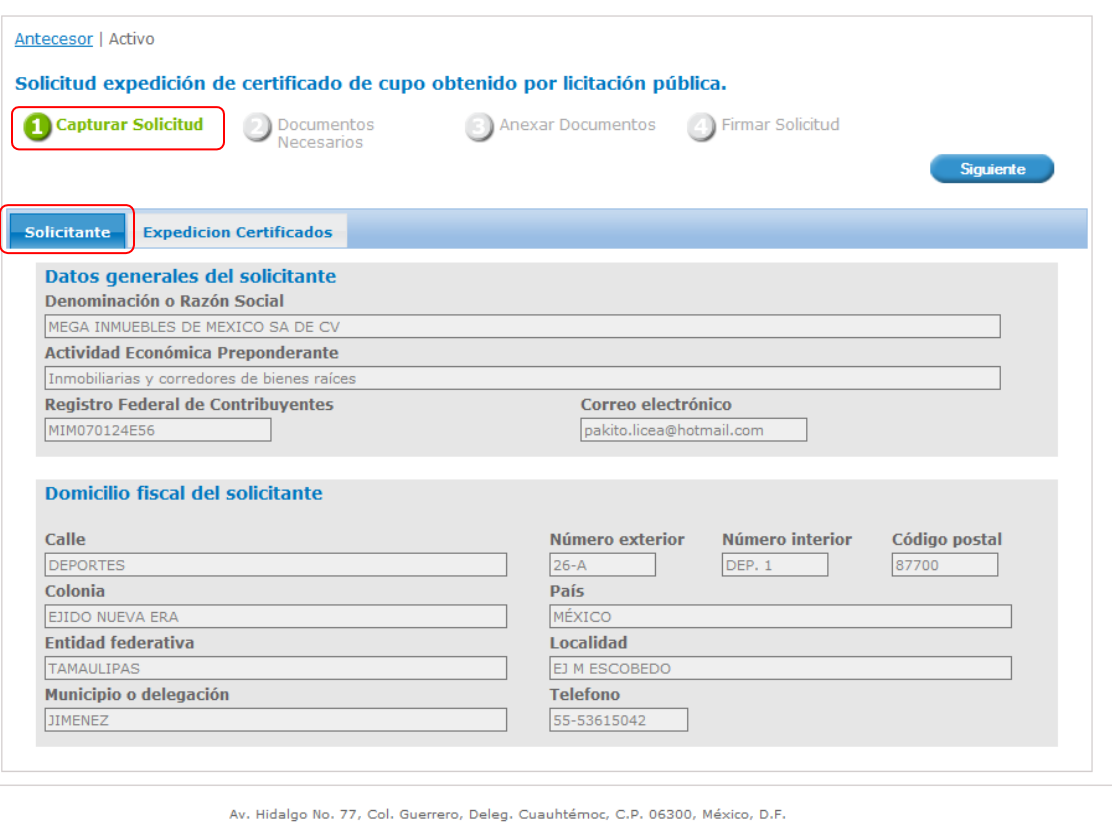

Av. manufacture of the state of the state of the state of the state of the process of the condition of the condition of the process of the condition of the condition of the condition of the condition of the condition of th

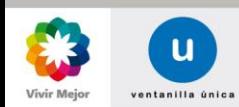

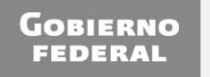

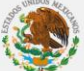

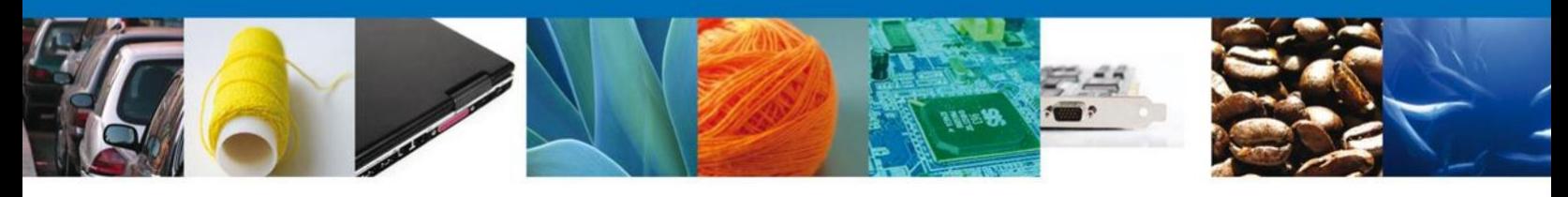

#### **APARTADO: EXPEDICIÓN CERTIFICADOS**

En esta sección se deberá seleccionar la **Licitación** respecto a la cual se llevará a cabo la expedición, así como los datos de la **Representación Federal** en la que se llevará a cabo el Dictamen de la misma (en dicha Representación se llevará a cabo la revisión del pago de adjudicación correspondiente y en su caso la impresión del certificado de exportación correspondiente).

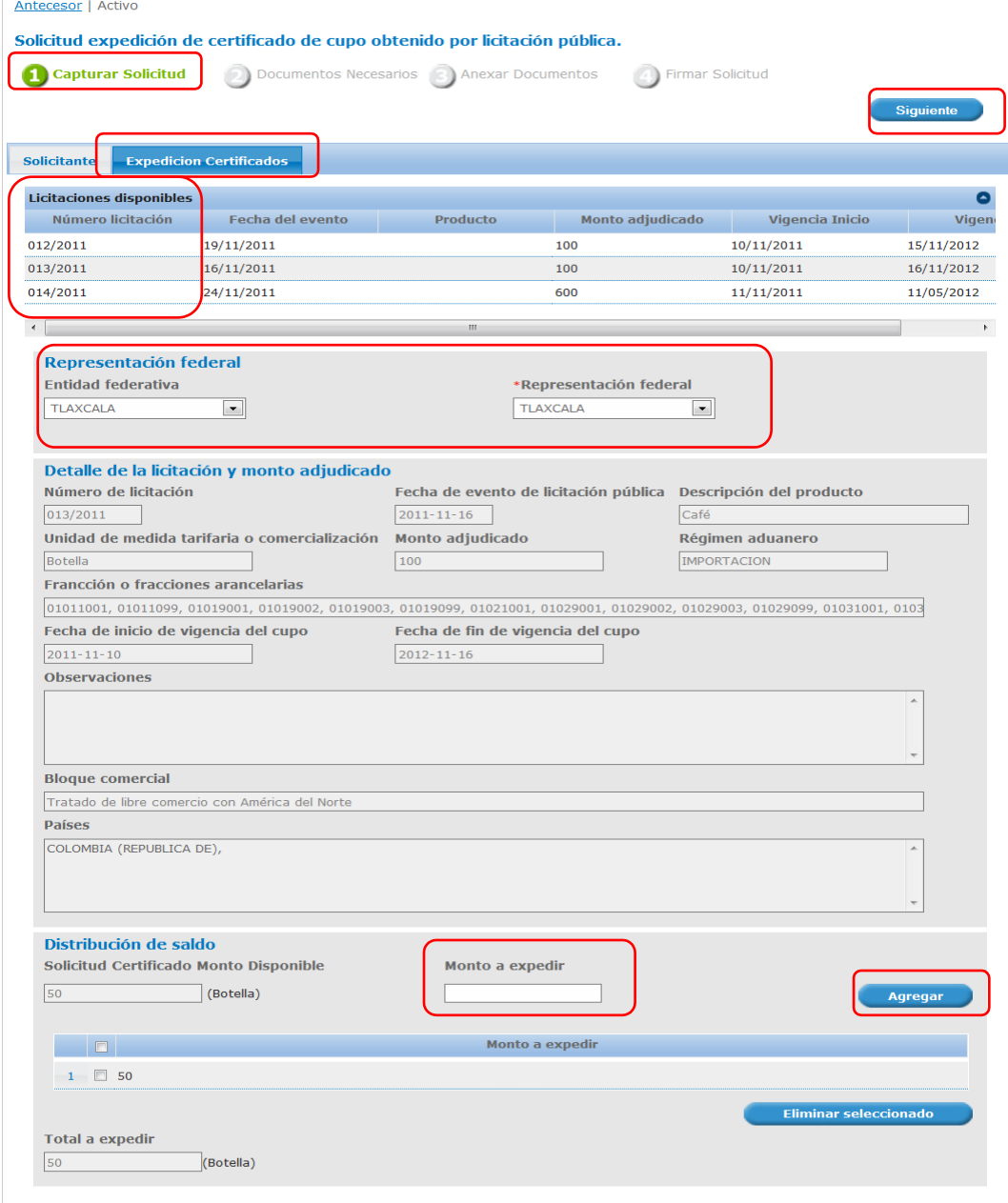

Como se puede apreciar en la pantalla en este apartado el solicitante deberá capturar el Monto a expedir por cada uno de los certificados que desee solicitar, deberá pulsar Agregar cada vez que ingrese una cantidad.

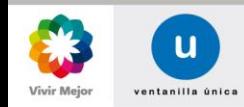

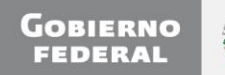

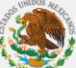

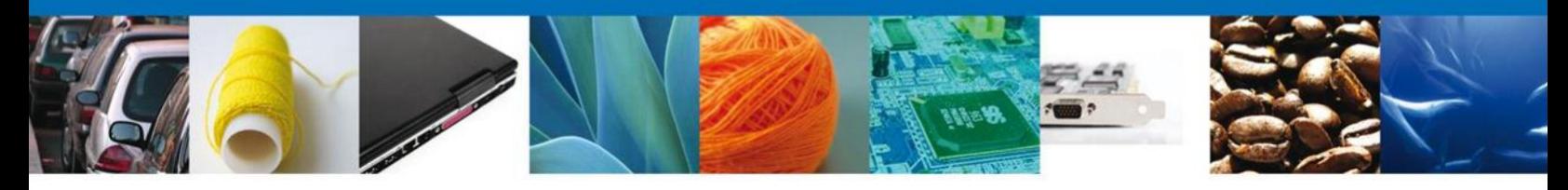

#### **2.-DOCUMENTOS NECESARIOS**

En la pantalla denominada **Documentos Necesarios**: se mostrarán listados los documentos que normativamente son indispensables para procesar la solicitud de expedición de certificado de cupo obtenido por Licitación Pública, el usuario deberá tener listos los documentos a adjuntar y al seleccionar la opción **Siguiente** el sistema le permitirá anexar dichos documentos.

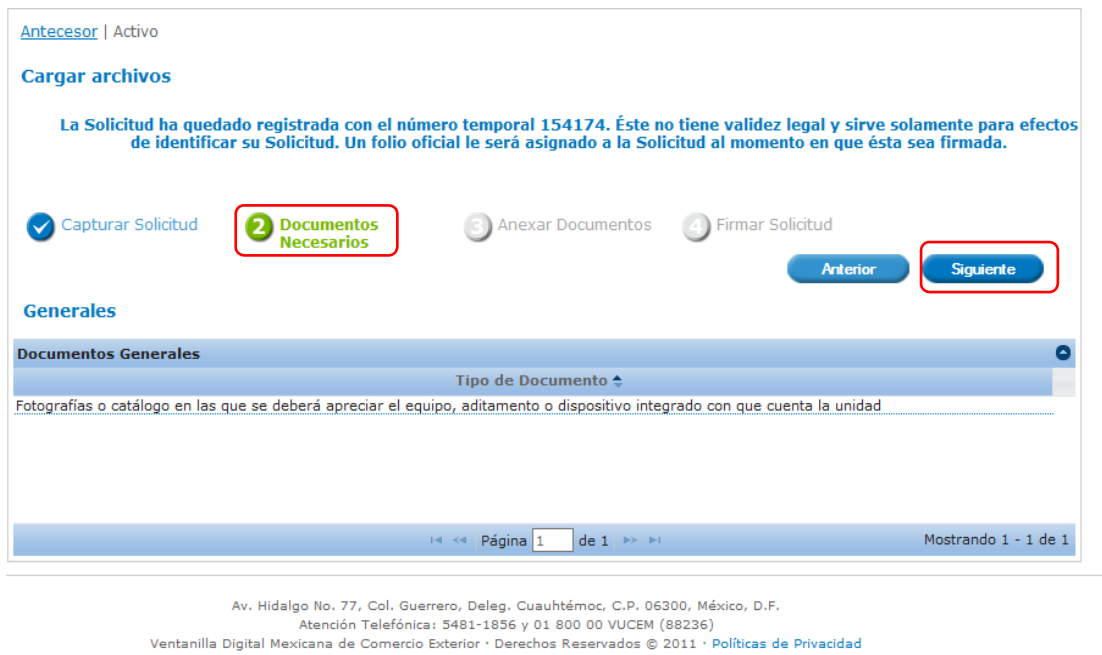

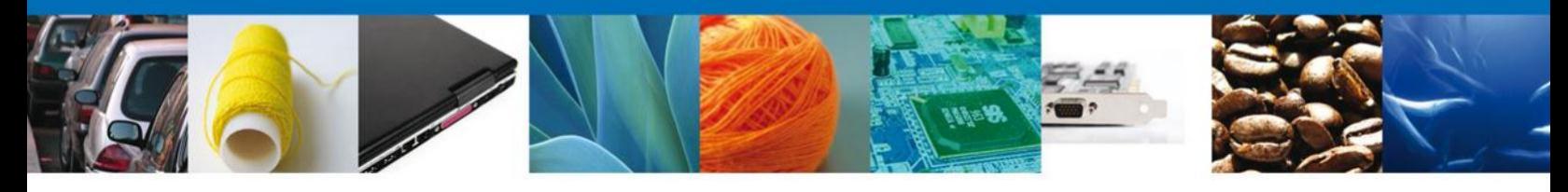

#### **3.-ANEXAR DOCUMENTOS**

Para adjuntar un documento el solicitante deberá pulsar sobre la opción Anexar Documentos que aparecerá junto al **Tipo de documento** que desea anexar, tal como se muestra en la pantalla.

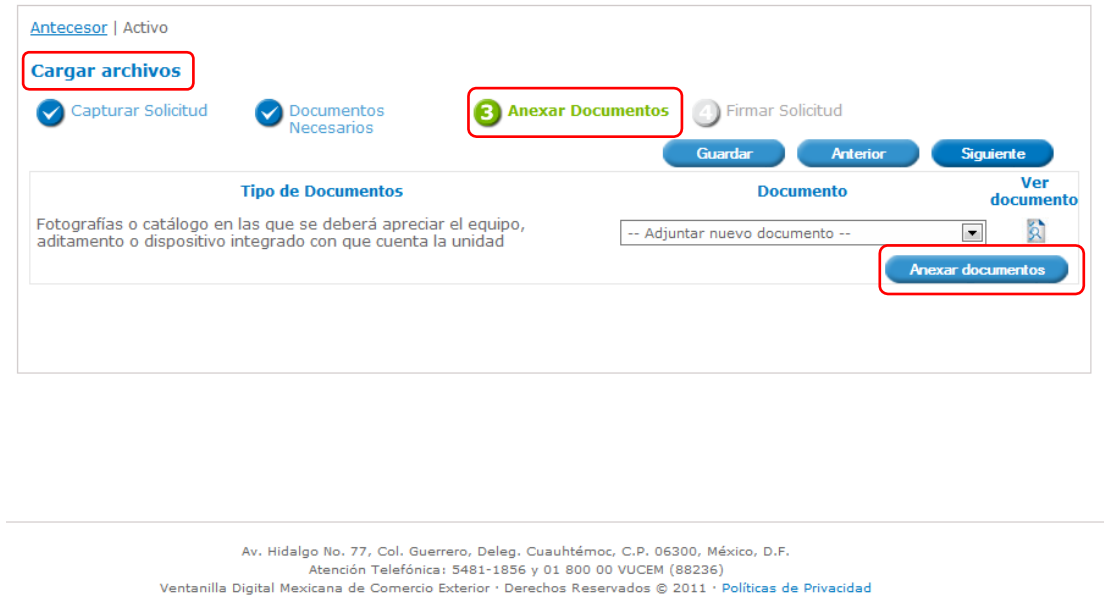

Al seleccionar el botón **Anexar documentos** (pantalla anterior), aparecerá la siguiente ventana donde se podrá realizar dicha operación, y donde se especifican las características que debe cumplir el documento a anexar.

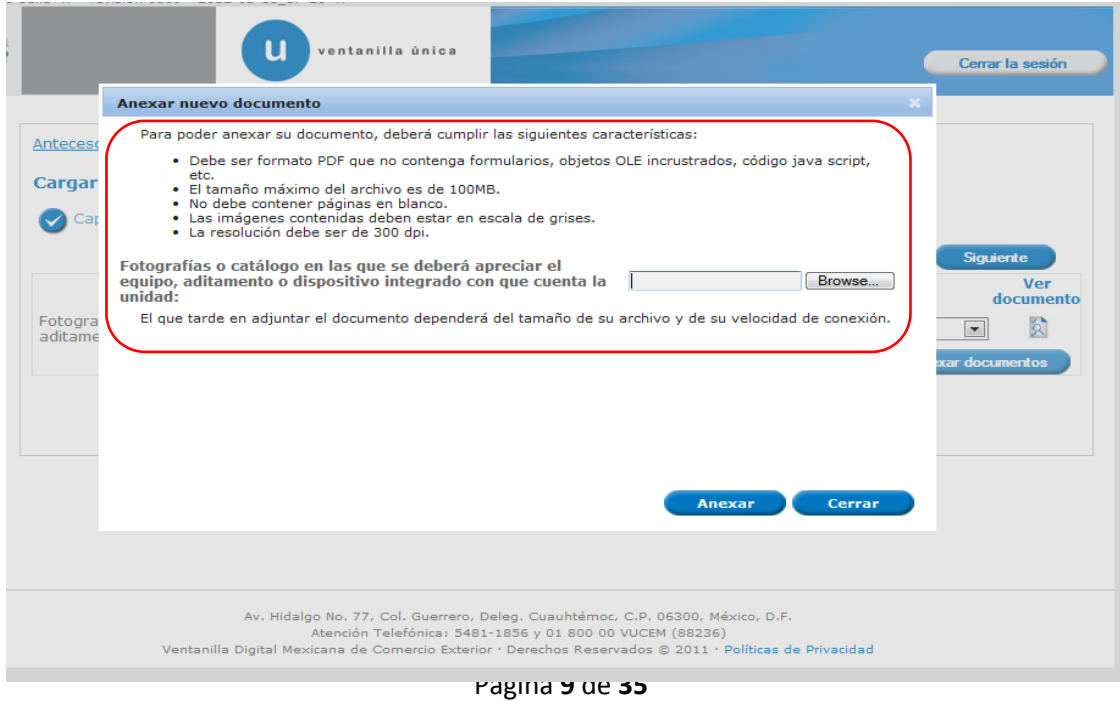

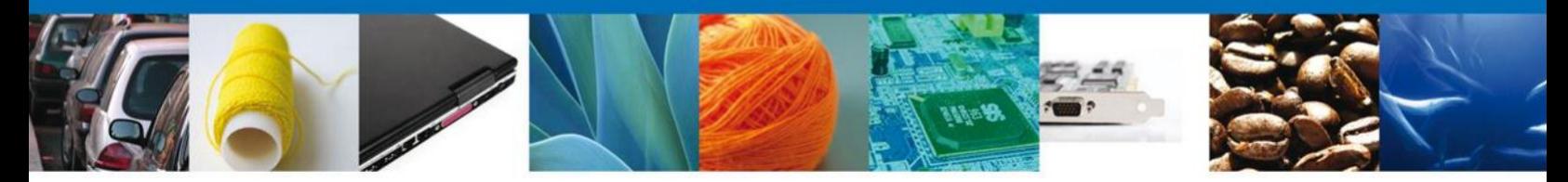

Como se observa en la siguiente pantalla, se podrán anexar documentos en formato .pdf, que se encuentren en el equipo del usuario:

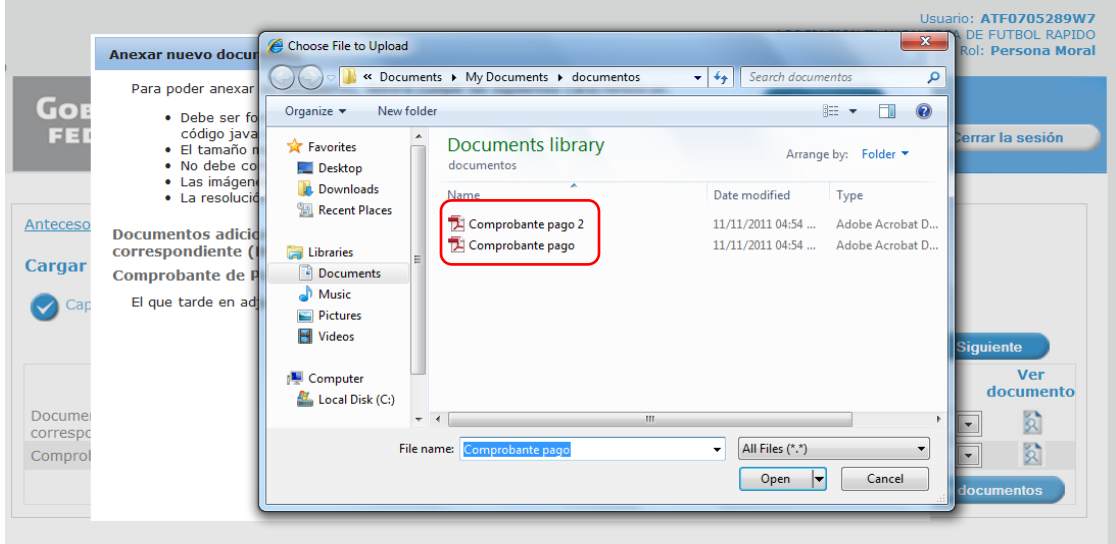

Una vez que el usuario haya seleccionado el documento a anexar, deberá seleccionar el botón **Anexar**.

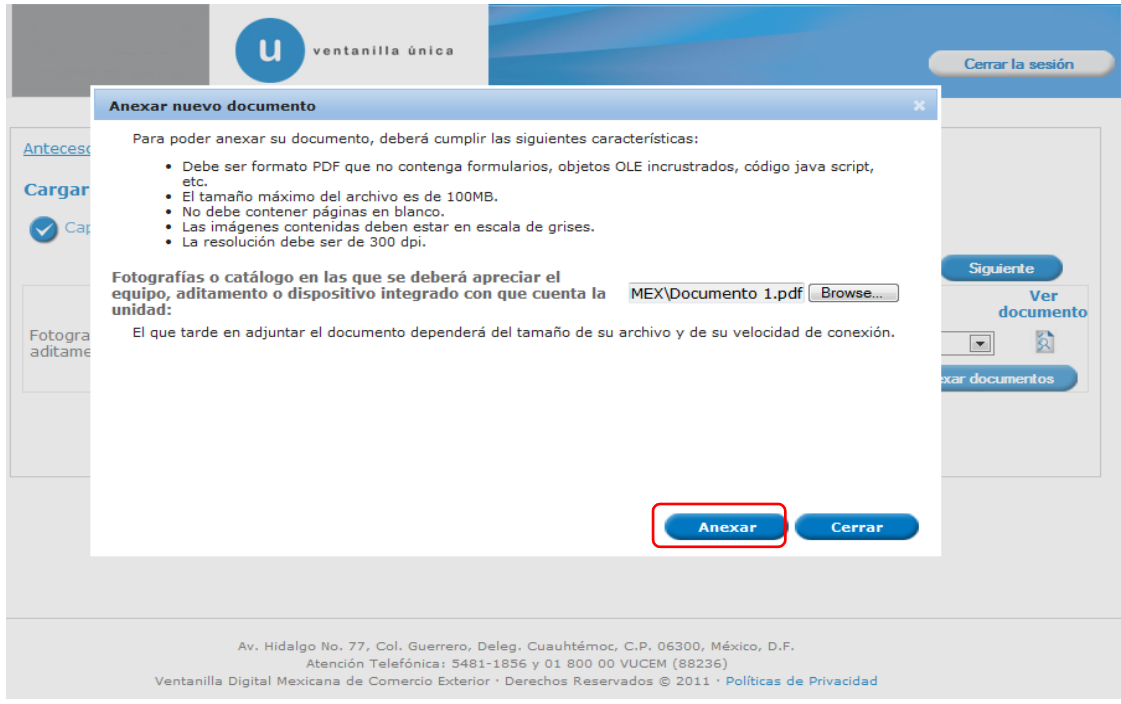

Página **10** de **35**

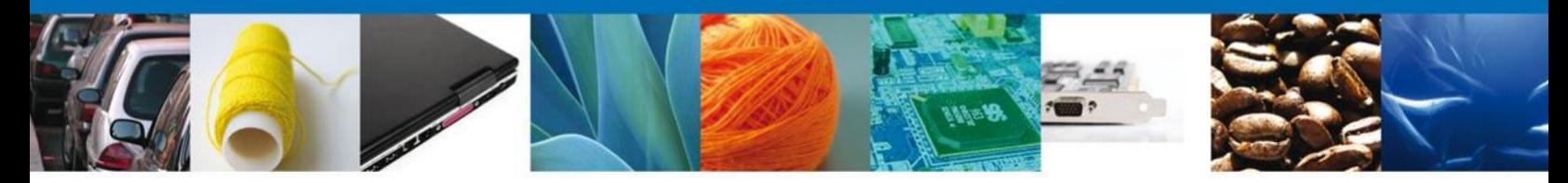

A continuación se presentará el documento anexo, y se deberán seleccionar las opciones **Cerrar** y, después, **Siguiente** para acceder a la firma de la solicitud.

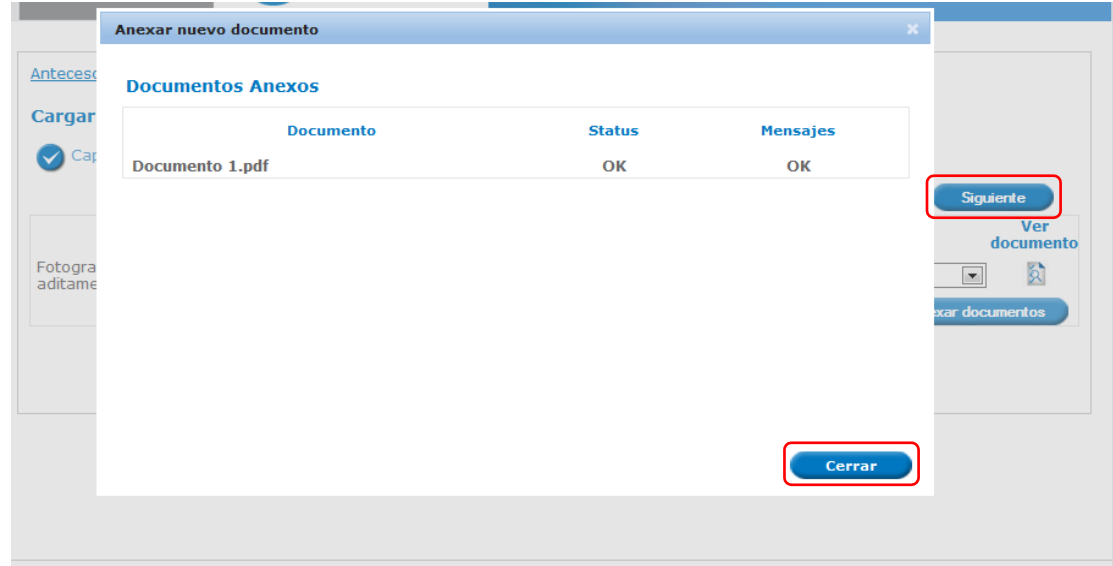

#### **4.-FIRMA DE LA SOLICITUD**

La firma de la solicitud se completará adjuntando los archivos \*.key y \*.cer de la Firma Electrónica Avanzada (FIEL) del solicitante. Ésta deberá ser la misma con que se inició el registro de la solicitud. Una vez que se hayan introducido los datos, se deberá seleccionar el botón **Firmar**.

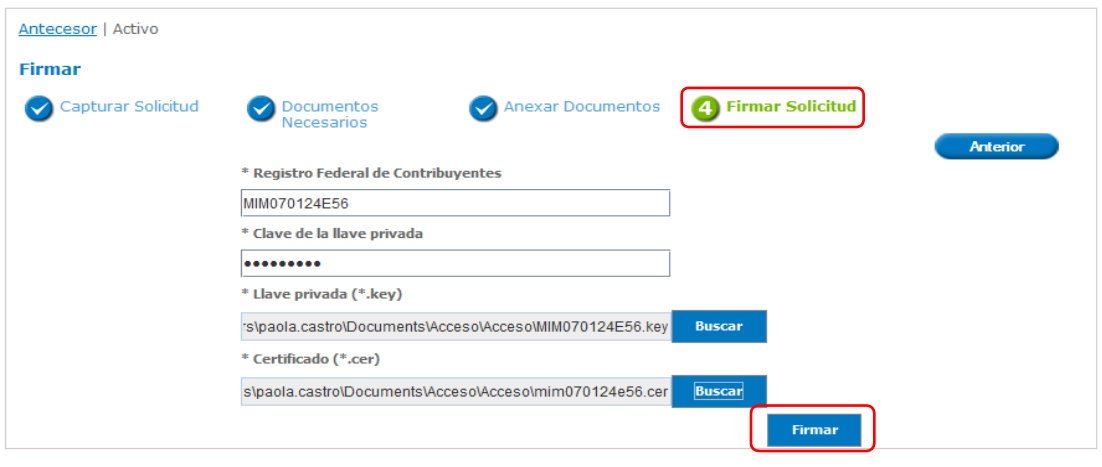

Av. Hidalgo No. 77, Col. Guerrero, Deleg. Cuauhtémoc, C.P. 06300, México, D.F.<br>Atención Telefónica: 5481-1856 y 01 800 00 VUCEM (88236)<br>Ventanilla Digital Mexicana de Comercio Exterior · Derechos Reservados © 2011 · Políti

Página **11** de **35**

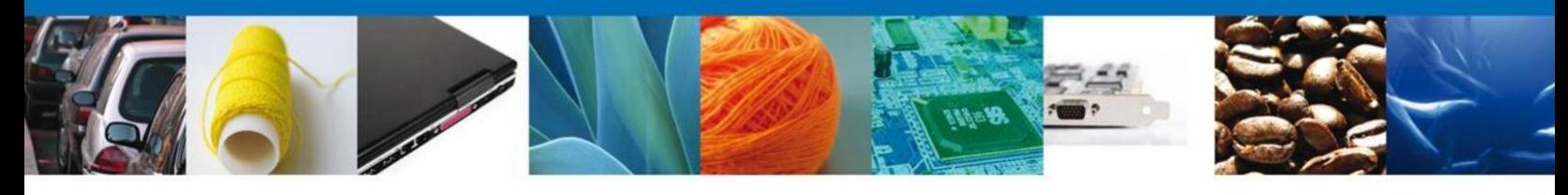

#### **ACUSE DE RECIBO**

Posteriormente el sistema informará que la solicitud ha sido registrada, generando un **número de folio** y enviando el **Acuse de recepción de trámite** correspondiente al registro de la solicitud.

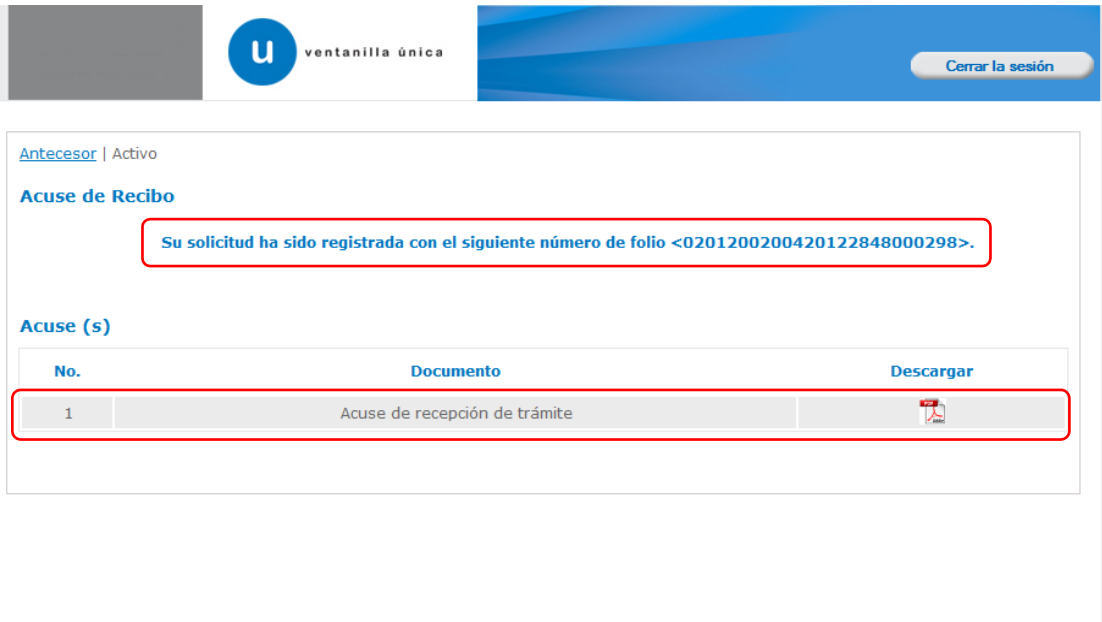

Av, Hidalgo No. 77, Col. Guerrero, Deleg. Cuauhtémoc, C.P. 06300, México, D.F.<br>Atención Telefónica: 5481-1856 y 01 800 00 VUCEM (88236)<br>Ventanilla Digital Mexicana de Comercio Exterior · Derechos Reservados © 2011 · Políti

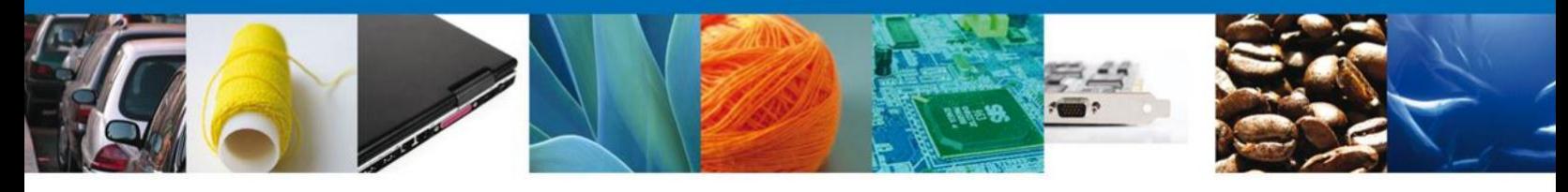

#### **DESCARGAR ACUSE DE RECIBO**

El acuse de recibo se presentará a través de un archivo .pdf descargable, que permitirá visualizar la fecha, hora y número de folio correspondiente al trámite del usuario. Y se dará por concluido el registro de la solicitud.

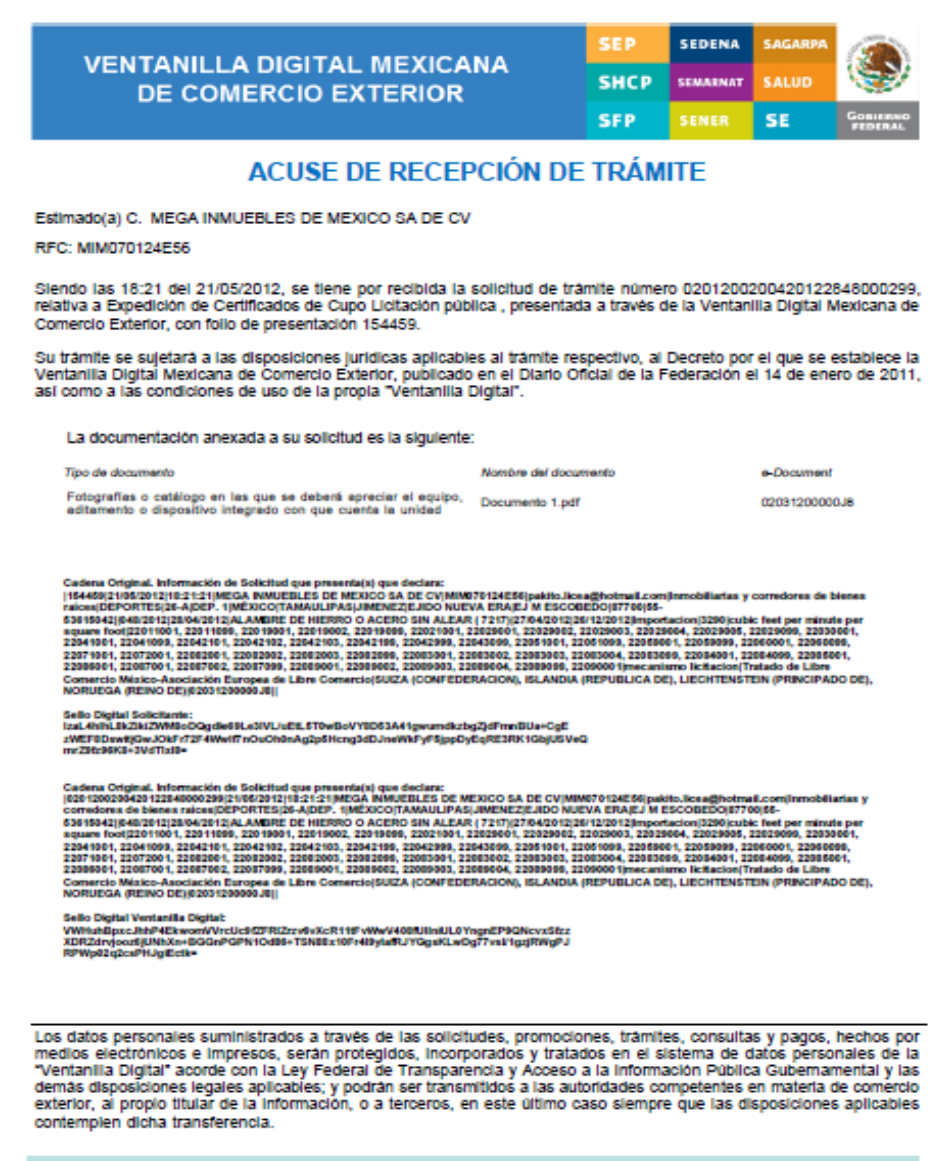

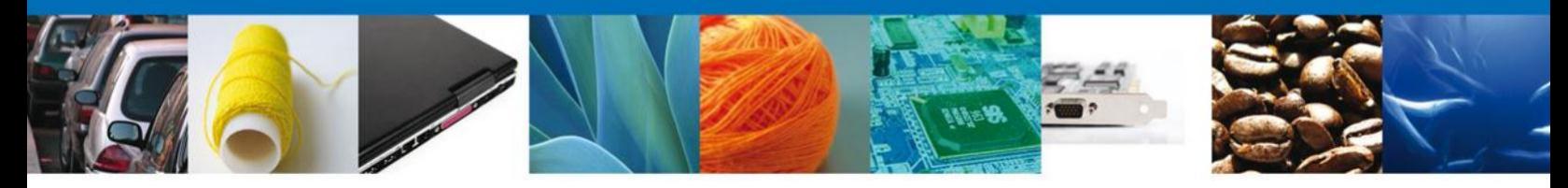

Finalmente se dará clic en el botón **Cerrar la sesión**, el cual mostrará una ventana para confirmar el cierre; donde se dará clic en el botón **Si** para terminar.

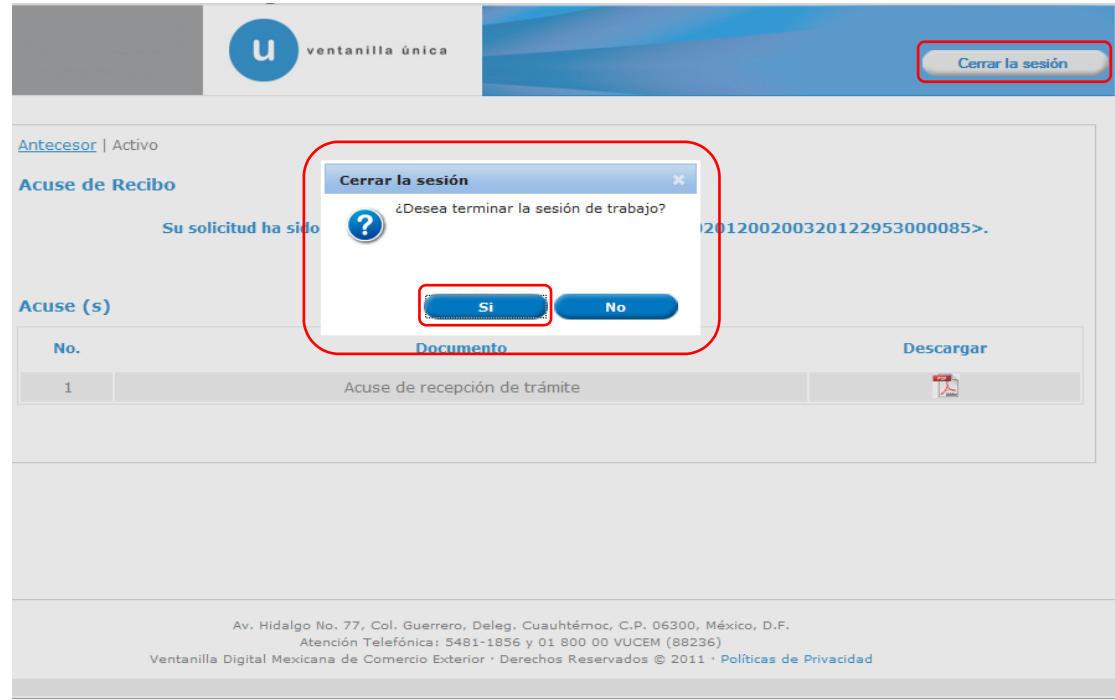

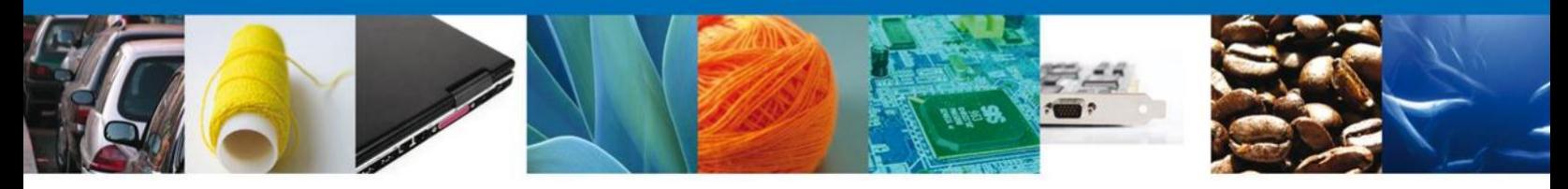

**NOMBRE DE TAREA: CONFIRMAR NOTIFICACIÓN DE REQUERIMIENTO DE INFORMACIÓN DEL TRÁMITE DE EXPEDICIÓN DE CERTIFICADO DE CUPO OBTENIDO POR LICITACIÓN PÚBLICA**

#### **BANDEJA DE TAREAS PENDIENTES**

Una vez que el usuario haya ingresado a la Ventanilla Única, deberá seleccionar el icono de **inicio**. Esta opción presentará la **Bandeja de Tareas Pendientes** para el usuario. En la cual deberá seleccionar el trámite Expedición de Certificados de Cupo Licitación Pública, con nombre de Tarea: Confirmar Notificación Requerimiento

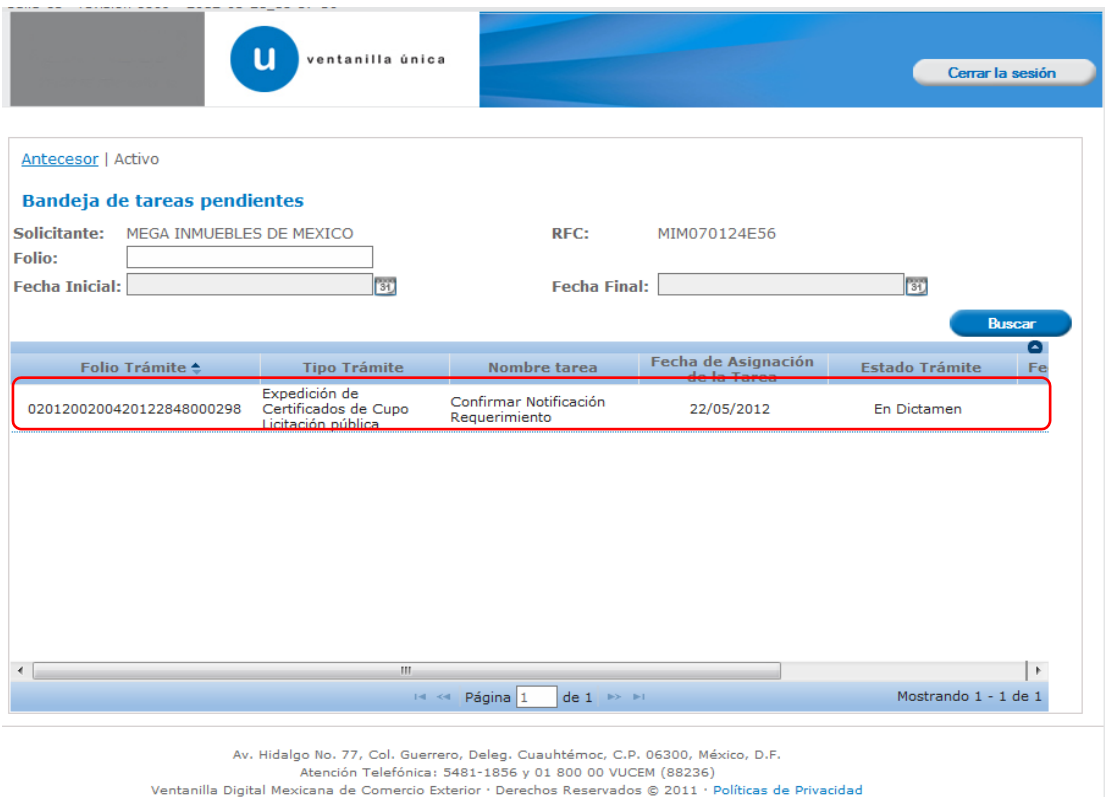

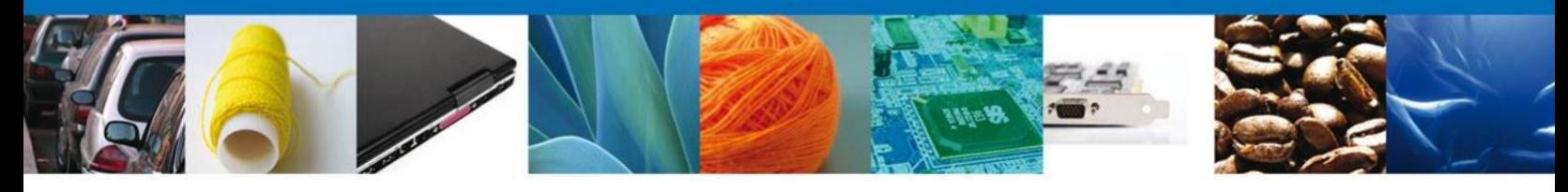

#### **CONFIRMAR NOTIFICACIÓN**

Al seleccionar el trámite se desplegará la pantalla de **Confirmar Notificación** en la que se muestra el Nombre, Denominación o Razón Social del Solicitante, su RFC y la Fecha y hora de notificación. En esta pantalla se deberá seleccionar la opción **Firmar** para acceder a la pantalla de firmar, y así poder confirmar la notificación.

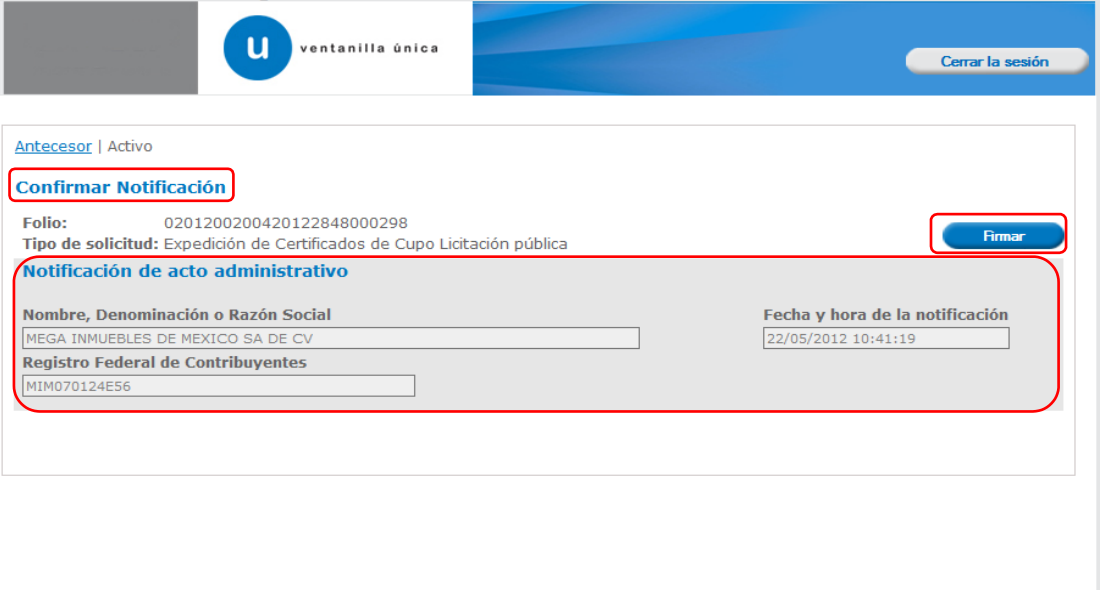

Av. Hidalgo No. 77, Col. Guerrero, Deleg. Cuauhtémoc, C.P. 06300, México, D.F.<br>Atención Telefónica: 5481-1856 y 01 800 00 VUCEM (88236)<br>Ventanilla Digital Mexicana de Comercio Exterior · Derechos Reservados © 2011 · Políti

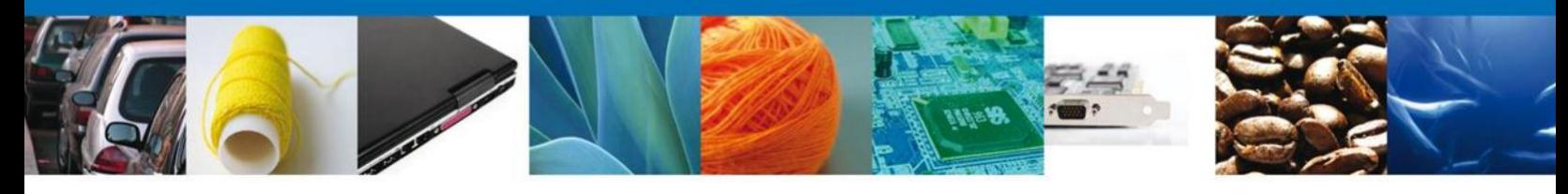

#### **FIRMAR: CONFIRMACIÓN DE NOTIFICACIÓN**

Para confirmar la notificación de requerimiento, se requiere firmar la confirmación. Se deberán adjuntar los elementos de la Firma Electrónica Avanzada del solicitante. La firma deberá ser la misma con que se inicio el registro de la solicitud. Una vez que se hayan introducido los datos se deberá seleccionar el botón **Firmar**.

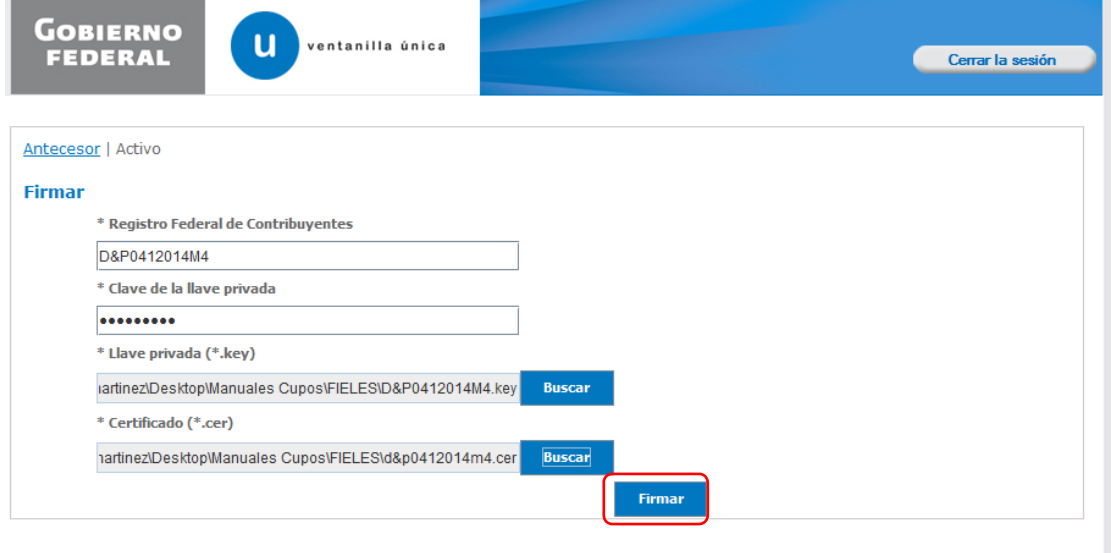

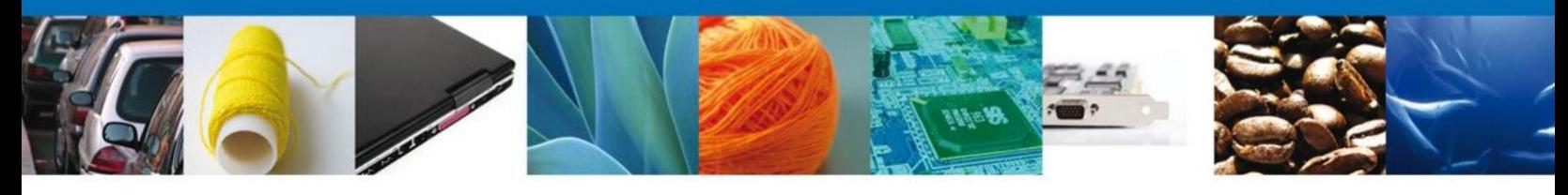

#### **ACUSES Y RESOLUCIONES**

El sistema informará que la **notificación de Requerimiento de Información** ha sido confirmada, mostrando el número de folio y generando el **Acuse de Notificación** correspondiente.

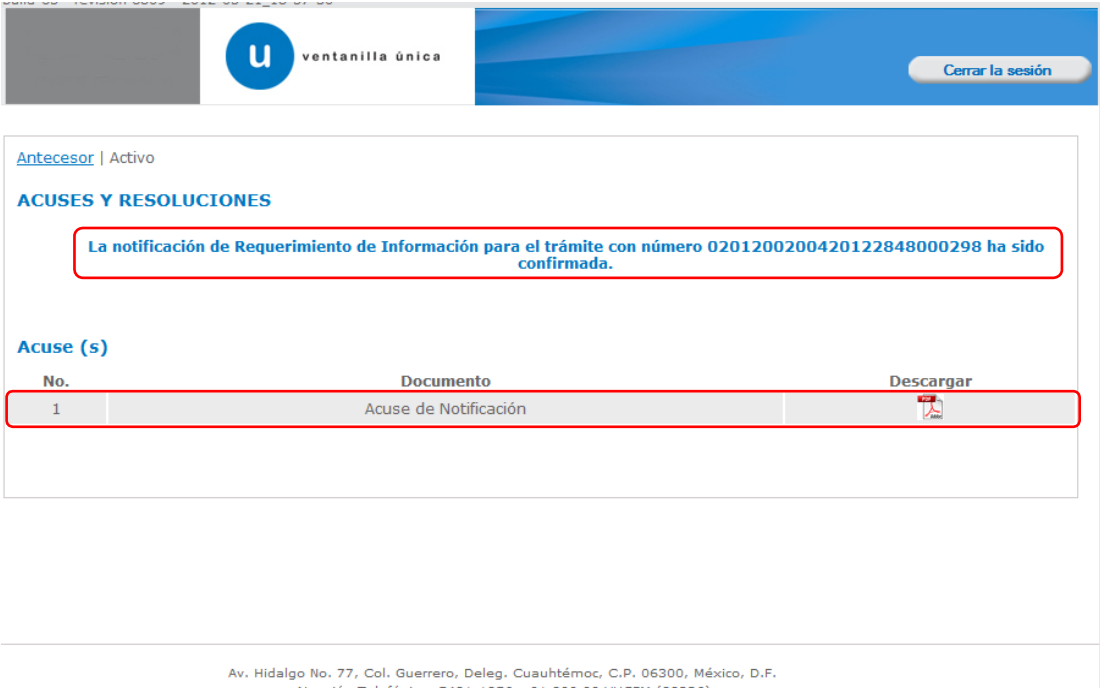

AV. HIGBIG NO. 77, COI. QUEFERO, UPER CUBURING DES ANDUS AREACTION IN EXERCISE AND AREACTION AND THE SABILE 1556 YOU BOO OU VUCEM (BB236)<br>Ventanilla Digital Mexicana de Comercio Exterior · Derechos Reservados © 2011 · Polí

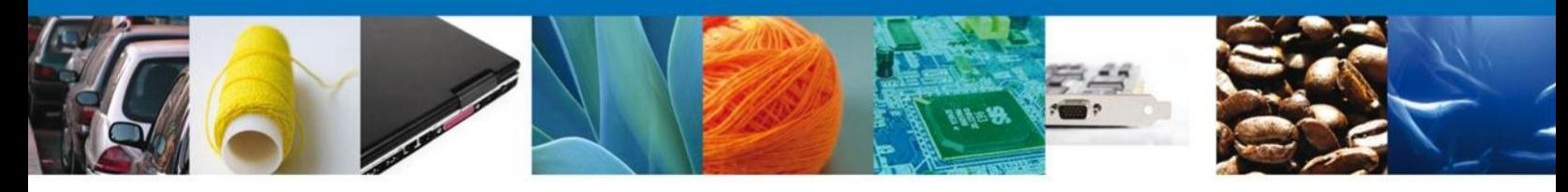

#### **DESCARGAR ACUSE DE NOTIFICACIÓN DE REQUERIMIENTO**

El acuse de Notificación de Requerimiento se presentará a través de un archivo .pdf descargable, y se dará por concluido el registro de la solicitud.

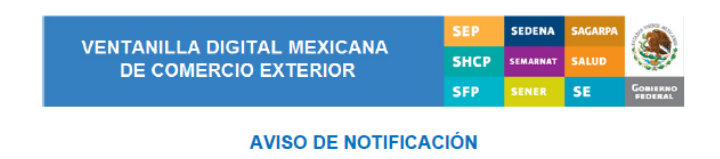

Estimado(a) C. MEGA INMUEBLES DE MEXICO SA DE CV RFC: MIM070124E56

Siendo las 10:09 del 22/05/2012, en relación con su trámite número 0201200200420122848000298, relativo a Expedición<br>de Certificados de Cupo Licitación pública, presentado a través de la Ventanilla Digital Mexicana de Comer

tificación:<br>::08:29|MEGA INMUEBLES DE MEXICO SA DE CV|MIM070124E58|22/05/2012 |10:08:18|MATAMOROS|Expedición de<br>05/2012 |19:22:07|154174| V&pMCBrrR8HJ4KxWBdfIPdhgYHMG8YT2MyzPt&8XRHB9uyCYFL<br>ejxypv8Jb40MJV3etD97ja2OtqWNYyW9UxbXamihCNfIAb413

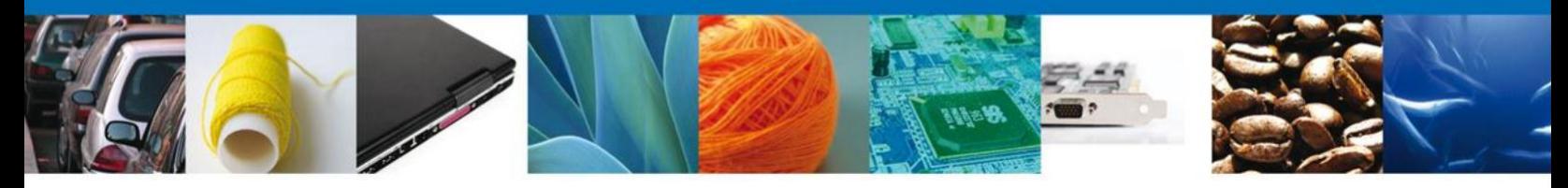

#### **NOMBRE DE TAREA: ATENDER REQUERIMIENTO DE EXPEDICIÓN DE CERTIFICADOS DE CUPO OBTENIDO POR LICITACIÓN PÚBLICA**

#### **BANDEJA DE TAREAS PENDIENTES**

Una vez que el usuario haya accedido a la aplicación, deberá seleccionar la opción de **inicio**. Esta opción presentará la **Bandeja de Tareas Pendientes** para el usuario firmado. En donde se deberá seleccionar el trámite **Atender Requerimiento**.

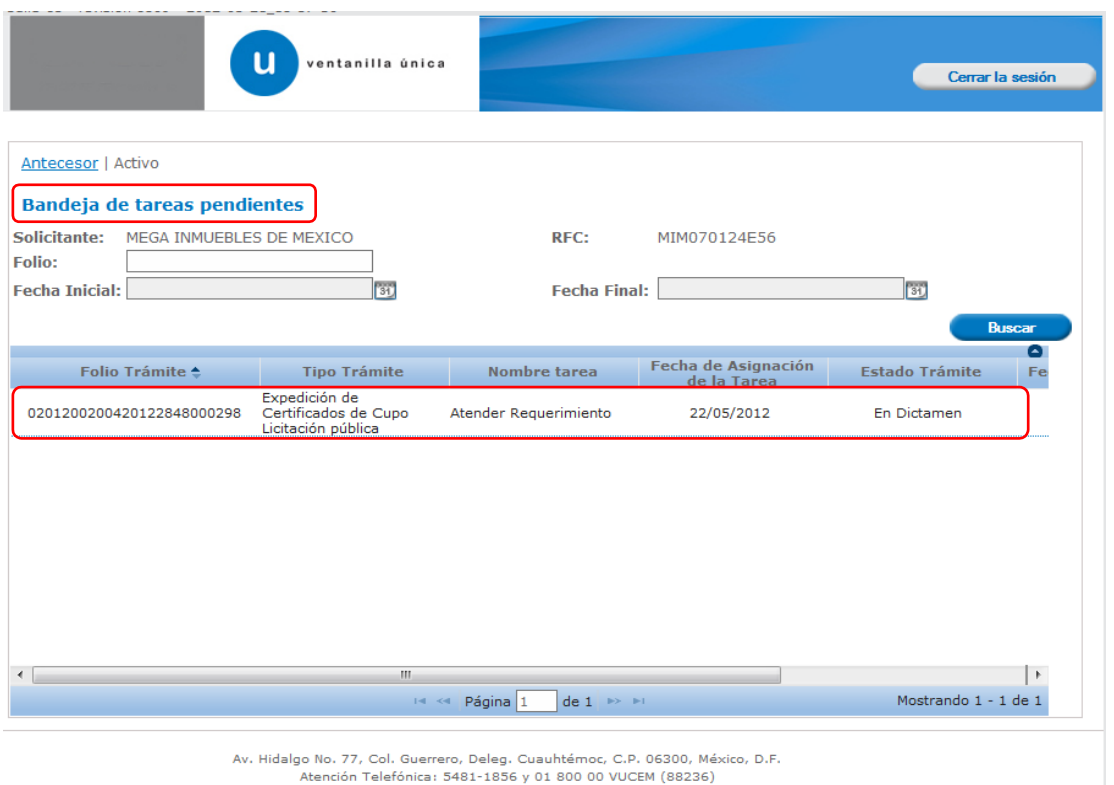

Ventanilla Digital Mexicana de Comercio Exterior · Derechos Reservados © 2011 · Políticas de Privacidad

Una vez seleccionado el trámite, se desplegará la pantalla **Atender Requerimiento de Información de Expedición de Certificados de Cupo obtenido por Licitación Pública**, en la que se muestra la fecha en que se realizó el requerimiento así como la sección de Información de la solicitud y los siguientes pasos a seguir para atender dicho requerimiento:

- **1.- Consultar Requerimiento de Información**
	- **Datos del requerimiento**
	- **•** Solicitud
		- Solicitante
			- Datos de la solicitud
	- **Documentos**
- **2.- Anexar Documentos**
- **3.- Firmar Promoción**

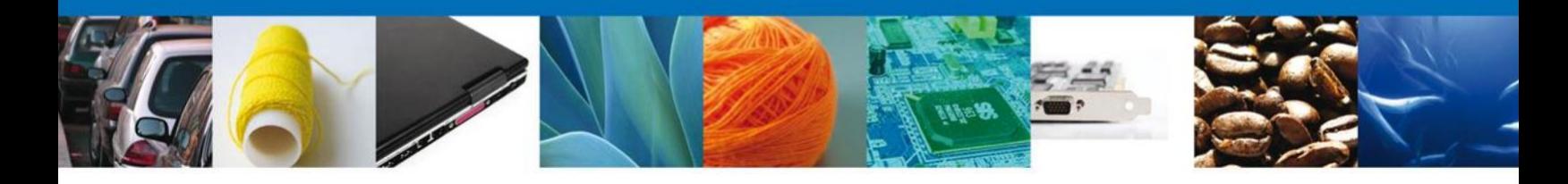

NOTA: En todo el proceso la Información de la Solicitud se encontrará disponible para su consulta.

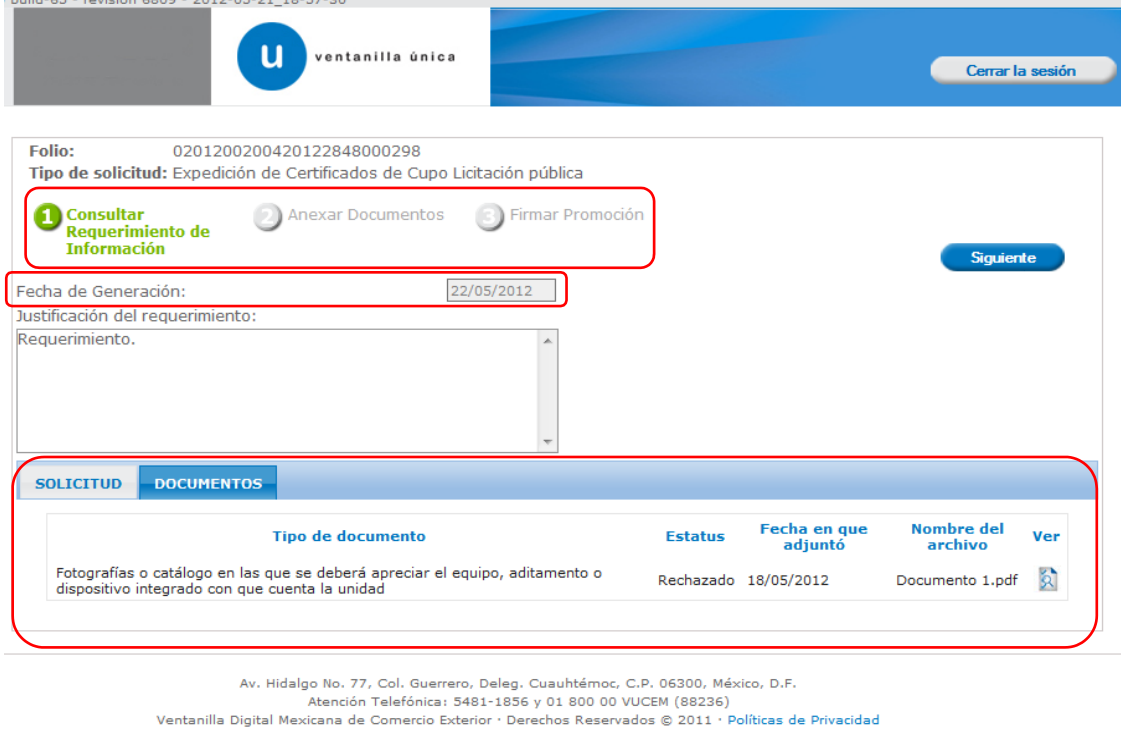

#### **CONSULTAR REQUERIMIENTO DE INFORMACIÓN**

En esta sección el usuario tendrá acceso sólo de lectura tanto a la **Fecha de generación**, como a la **Justificación del requerimiento**.

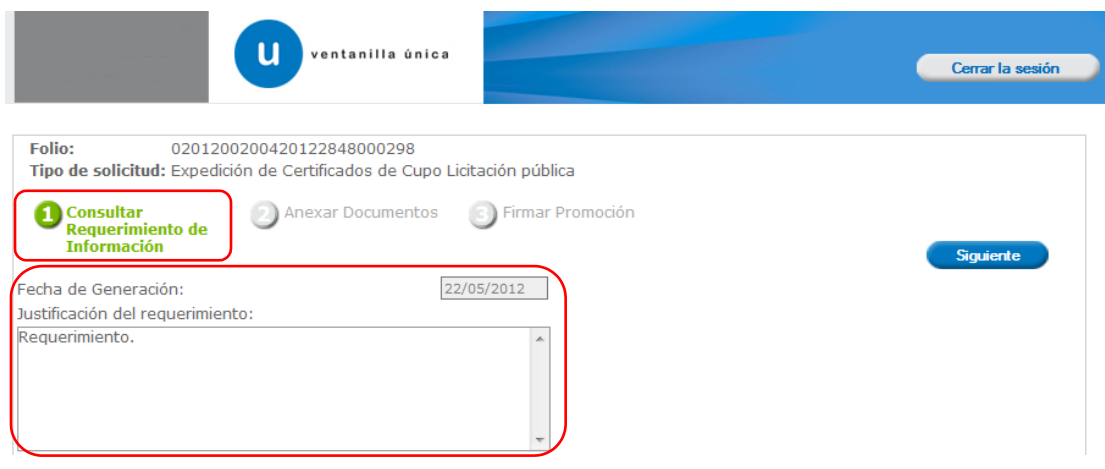

Página **21** de **35**

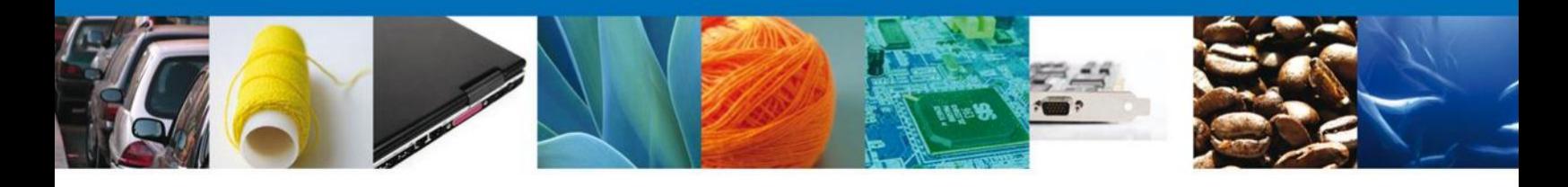

#### **CONSULTAR: SOLICITUD/SOLICITANTE**

En esta sección el usuario tendrá acceso sólo de lectura a los datos de su solicitud.

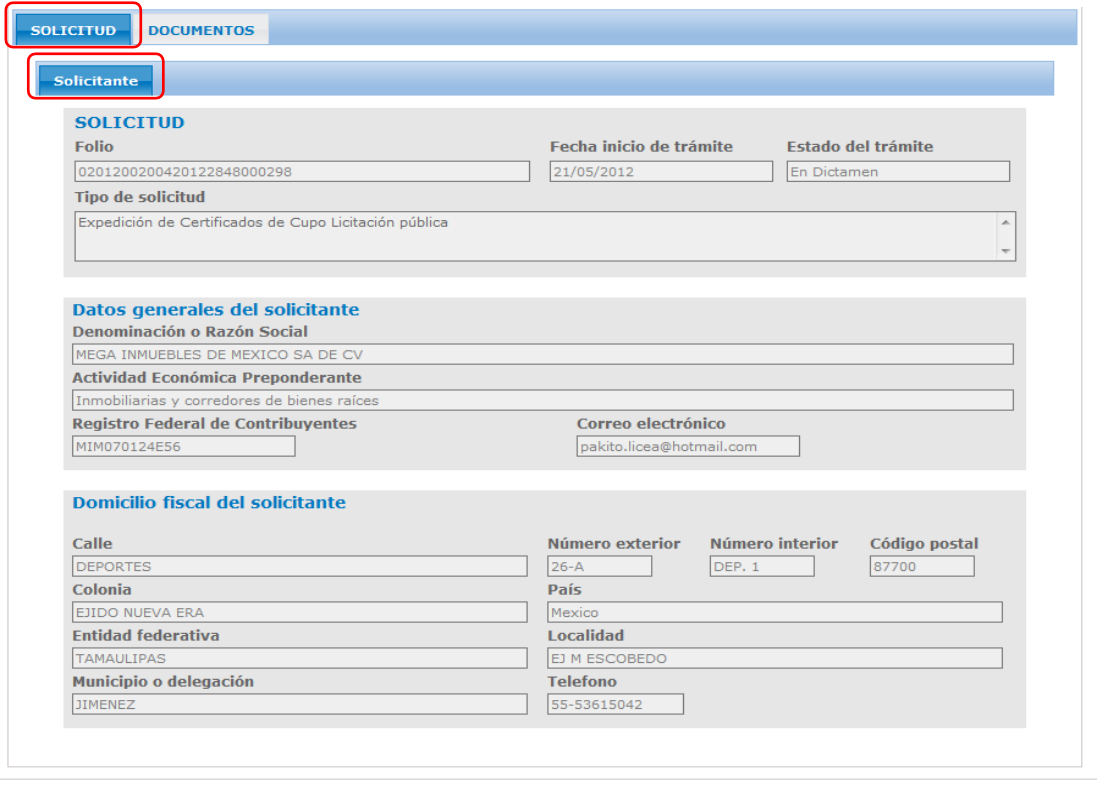

Av. Hidalgo No. 77, Col. Guerrero, Deleg. Cuauhtémoc, C.P. 06300, México, D.F.<br>Atención Telefónica: 5481-1856 y 01 800 00 VUCEM (88236)<br>Ventanilla Digital Mexicana de Comercio Exterior · Derechos Reservados © 2011 · Políti

Página **22** de **35**

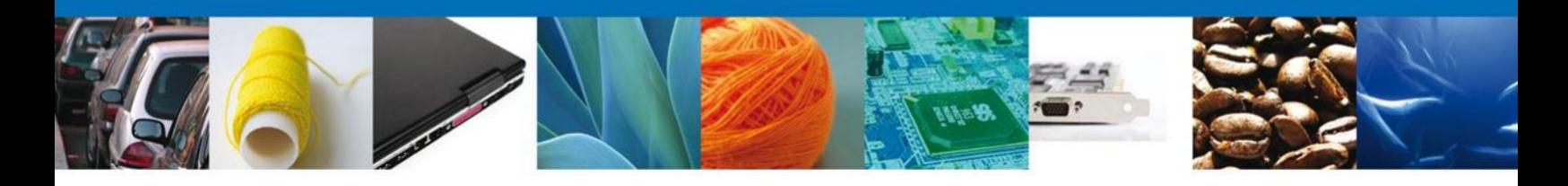

#### **CONSULTAR: DOCUMENTOS**

En esta sección el usuario tendrá acceso sólo de lectura a los documentos anexos a la solicitud.

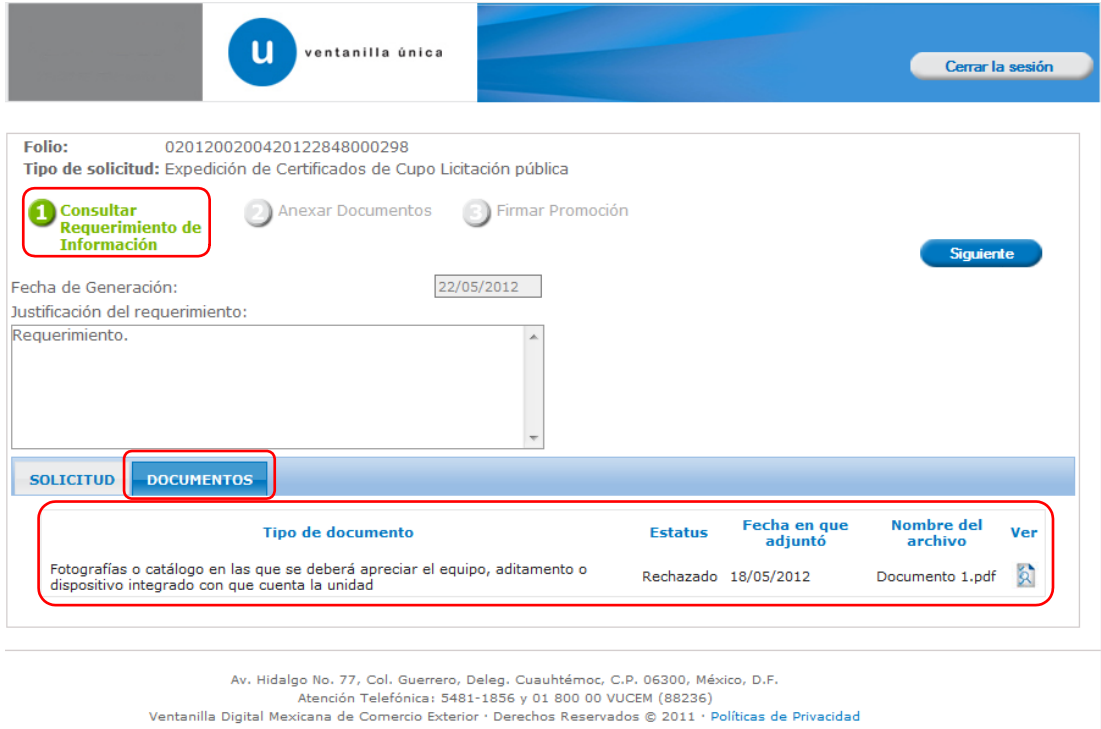

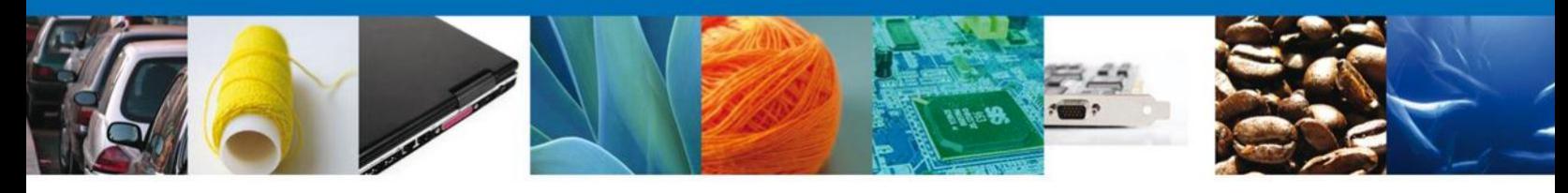

#### **ANEXAR DOCUMENTOS**

En el paso **Anexar Documentos** se presenta el **Tipo de documento** a anexar a la solicitud. Para anexar documentos se deberá seleccionar el documento y dar clic en el botón **Anexar documentos**.

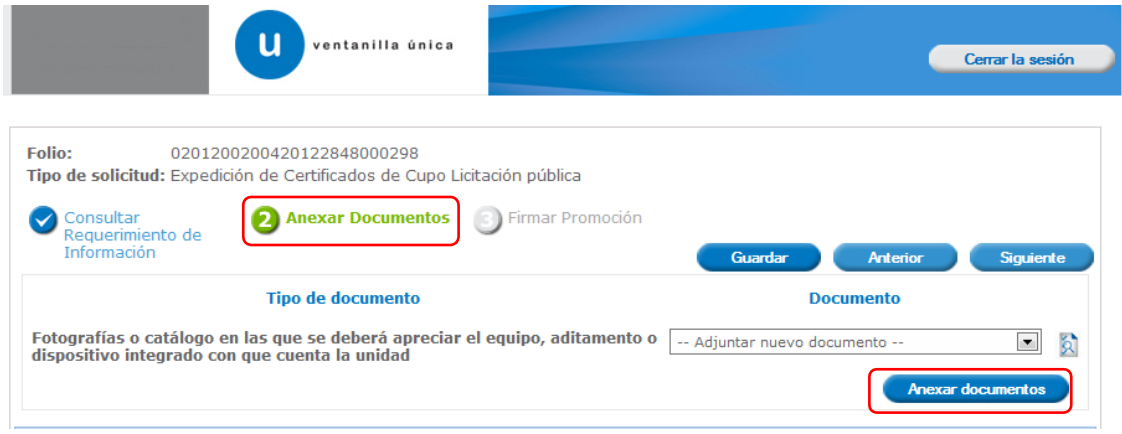

Aparecerá la siguiente ventana donde se podrá realizar dicha operación, y donde se especifican las características que debe cumplir el documento a anexar:

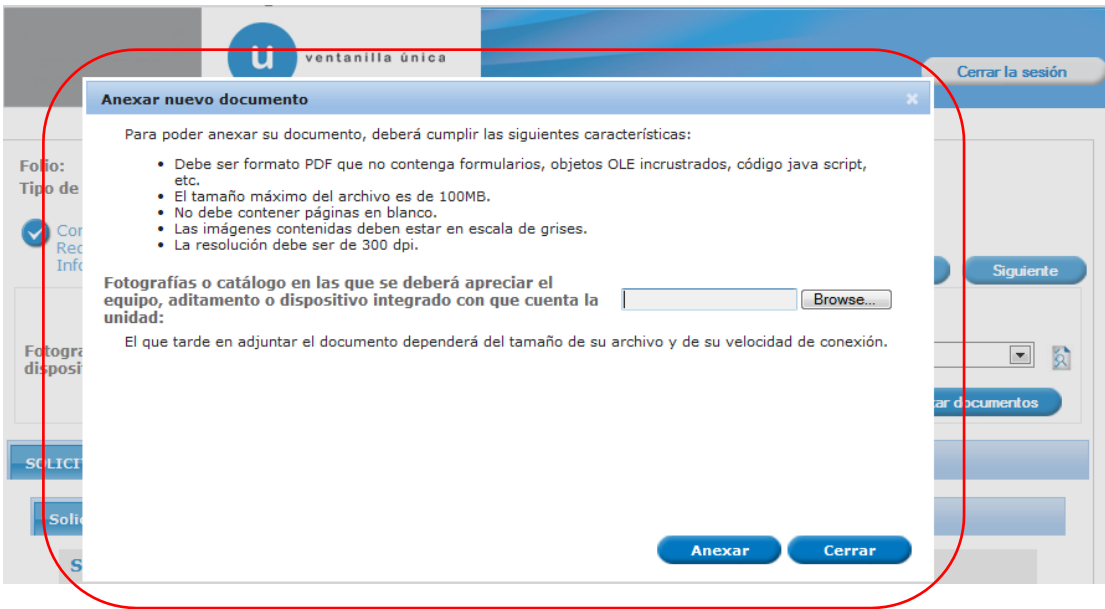

Página **24** de **35**

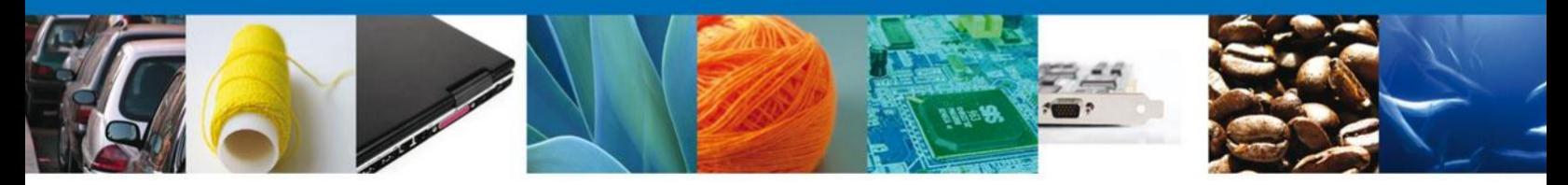

Como se observa en la siguiente pantalla, se podrán anexar documentos en formato .pdf, que se encuentren en el equipo del usuario:

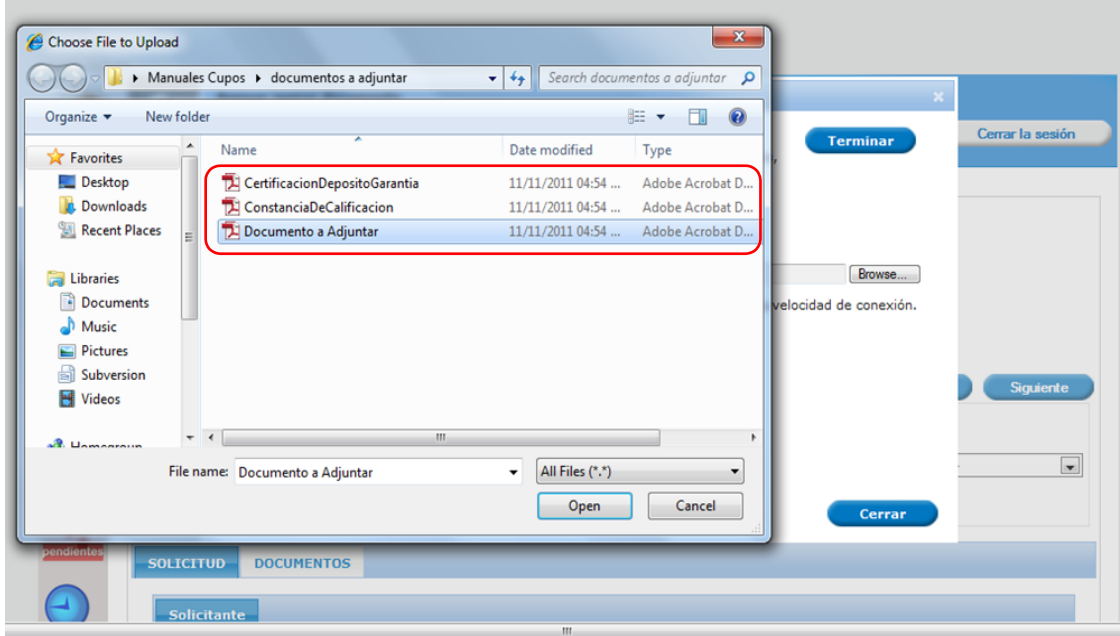

Una vez que el usuario haya seleccionado el documento a anexar, deberá seleccionar el botón **Anexar**.

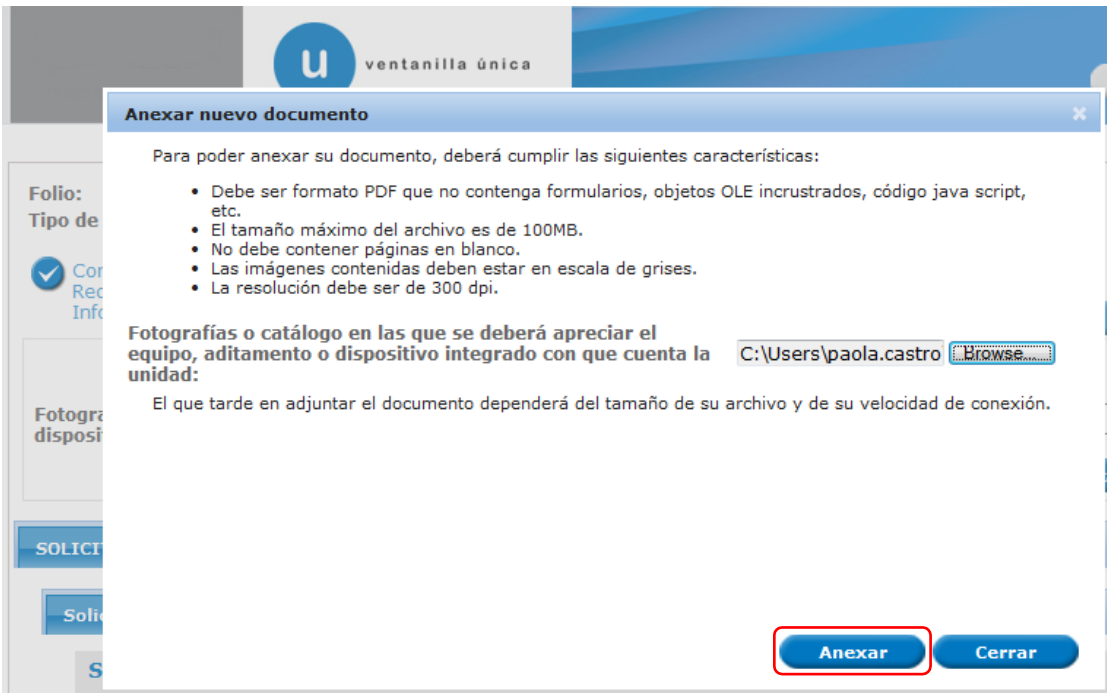

Página **25** de **35**

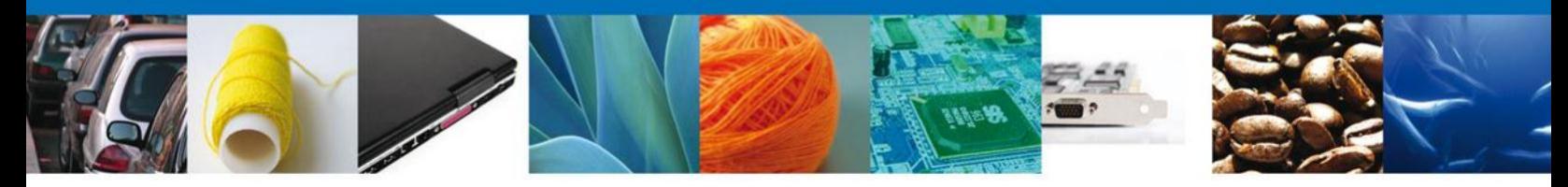

A continuación se presentará el documento anexo, y se deberán seleccionar las opciones **Cerrar** y, después, **Siguiente** para acceder a la firma de la solicitud.

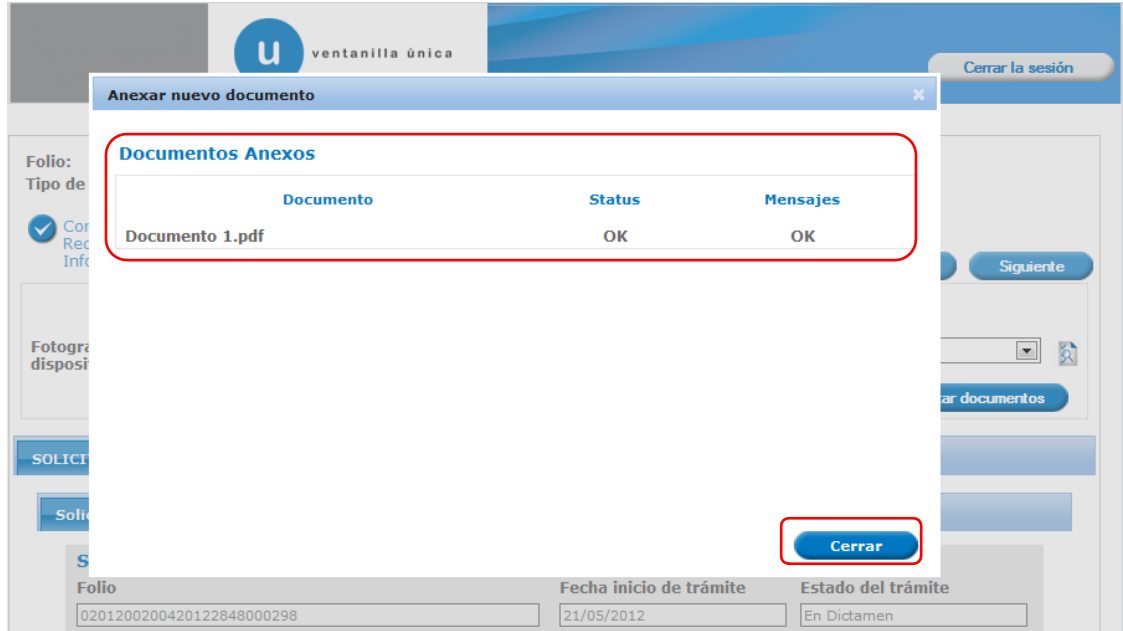

#### **FIRMAR SOLICITUD**

Para dar por concluida la atención al Requerimiento, se requiere ingresar los elementos de la Firma Electrónica Avanzada (FIEL). Ésta deberá ser la misma con que se inició el registro de la solicitud. Una vez que se hayan introducido los datos se deberá seleccionar el botón **Firmar**

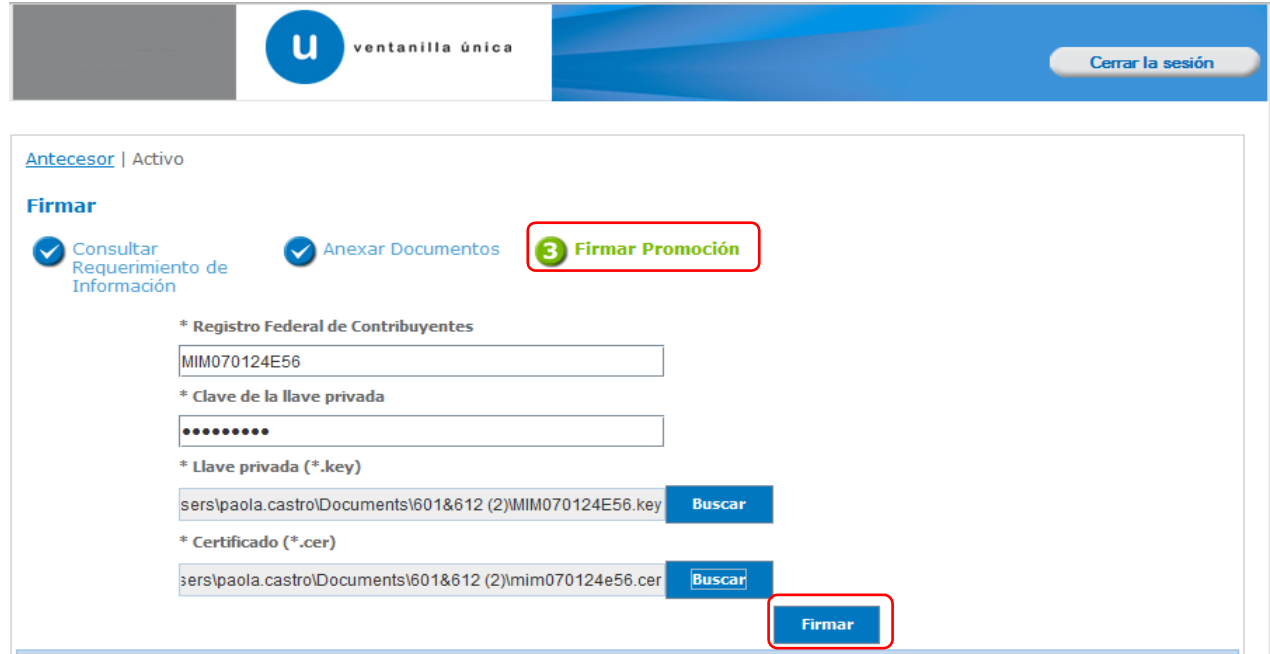

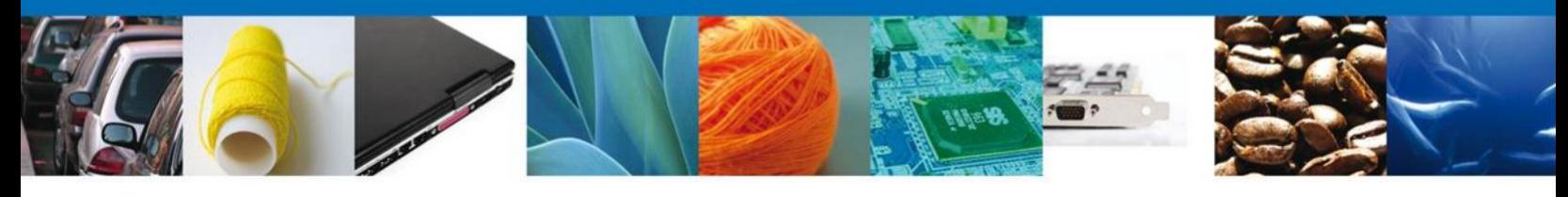

#### **ACUSE DE RECIBO**

La aplicación informará que la notificación de Requerimiento de Información ha sido confirmada, mostrando el número de folio y generando el **Acuse de Recepción de REQUERIMIENTO**.

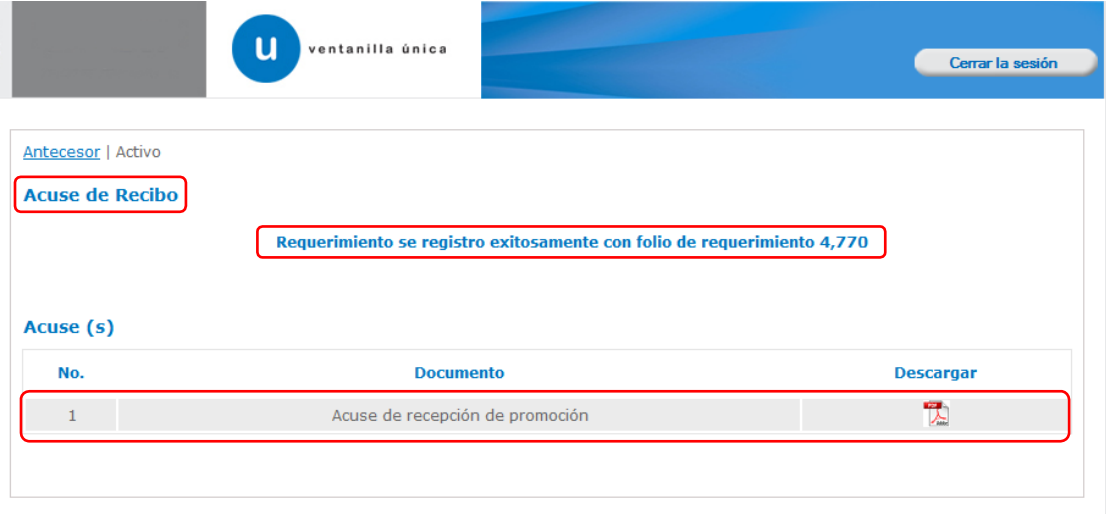

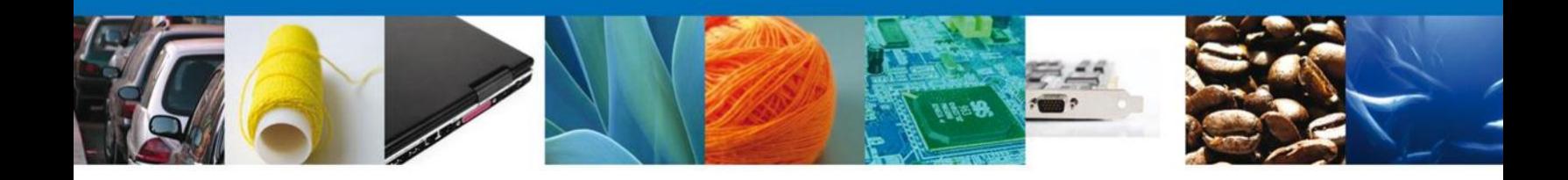

#### **DESCARGAR ACUSE DE RECEPCIÓN DE PROMOCIÓN**

El acuse de Notificación de Requerimiento se presentará a través de un archivo .pdf, descargable.

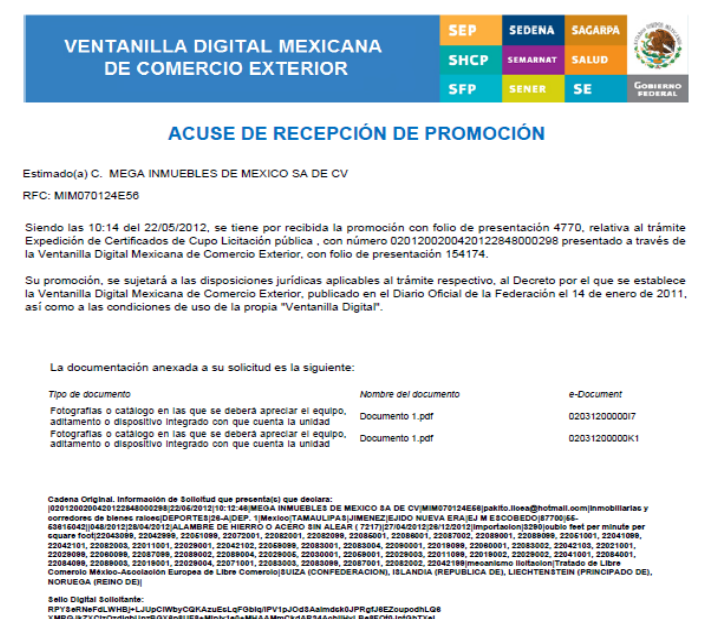

Página **28** de **35**

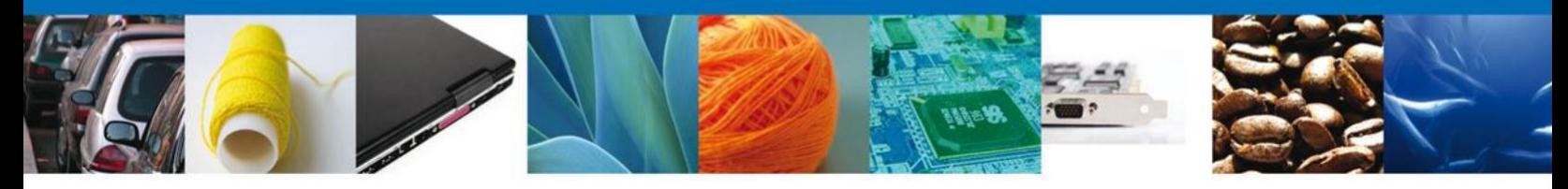

#### **NOMBRE DE LA TAREA: CONFIRMAR NOTIFICACIÓN DE RESOLUCIÓN EXPEDICIÓN DE CERTIFICADOS DE CUPO OBTENIDO POR LICITACIÓN PÚBLICA**

#### **BANDEJA DE TAREAS PENDIENTES**

Una vez que el usuario firmado haya accedido a la aplicación, deberá seleccionar la opción de Inicio. Esta opción presentará la Bandeja de Tareas Pendientes para el usuario firmado. En la cual deberá seleccionar el trámite **Expedición de Certificados de Cupo Licitación Pública**, a atender.

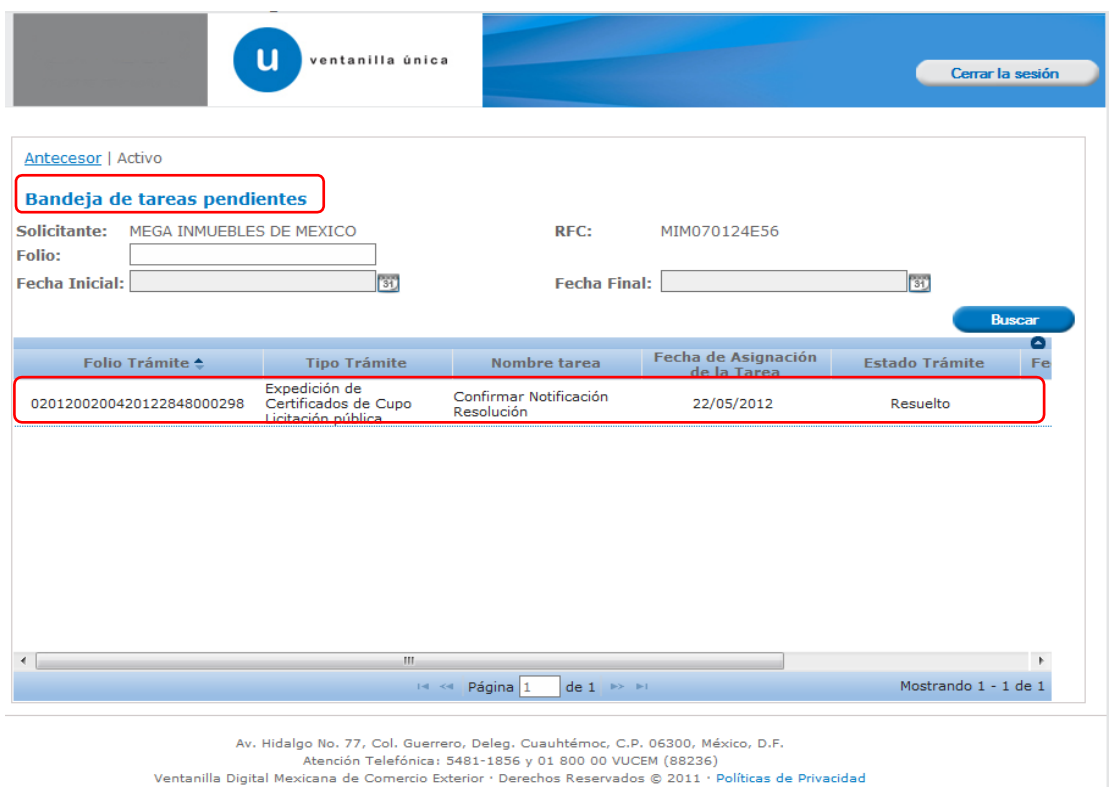

Página **29** de **35**

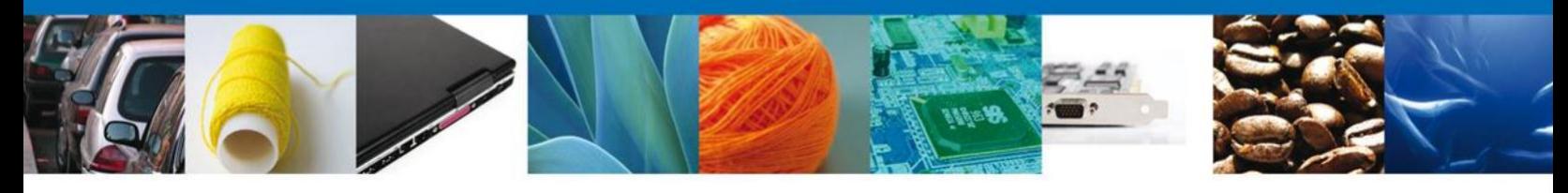

#### **CONFIRMAR NOTIFICACIÓN**

Se desplegará la pantalla de **Confirmar Notificación**, en la que se muestra el Nombre, Denominación o Razón Social del Solicitante, su RFC y la Fecha y Hora de notificación. En esta pantalla se deberá seleccionar el campo **Firmar** para acceder a la pantalla de firma.

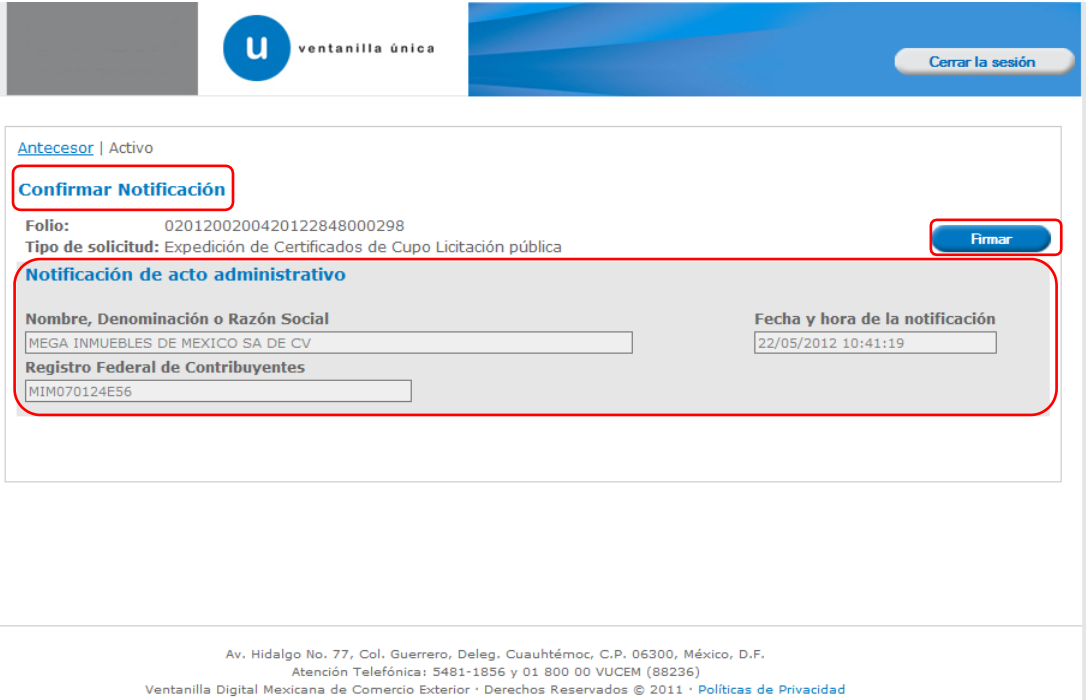

Página **30** de **35**

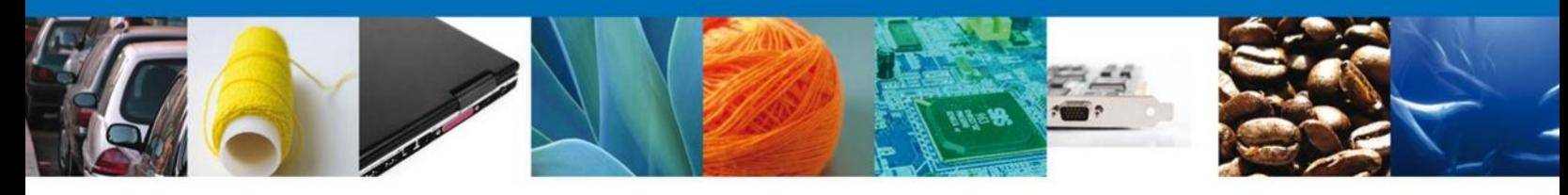

#### **FIRMAR CONFIRMACIÓN DE NOTIFICACIÓN DE RESOLUCIÓN**

Para confirmar la Notificación de Resolución, se requiere que el solicitante ingrese los datos de su Firma Electrónica Avanzada. Ésta deberá ser la misma con que se inició el registro de la solicitud. Una vez que se hayan introducido los datos se deberá seleccionar el botón **Firmar**.

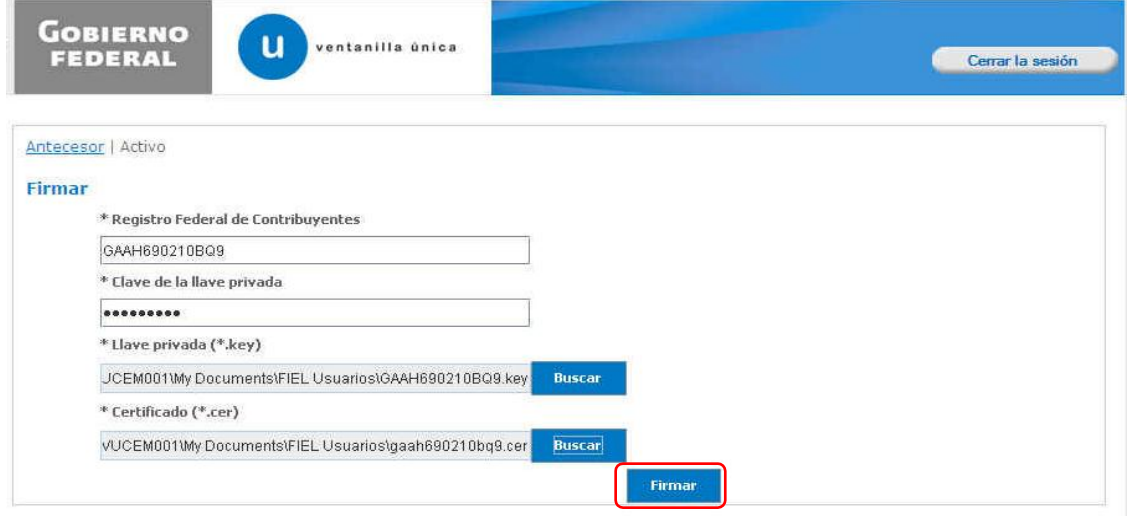

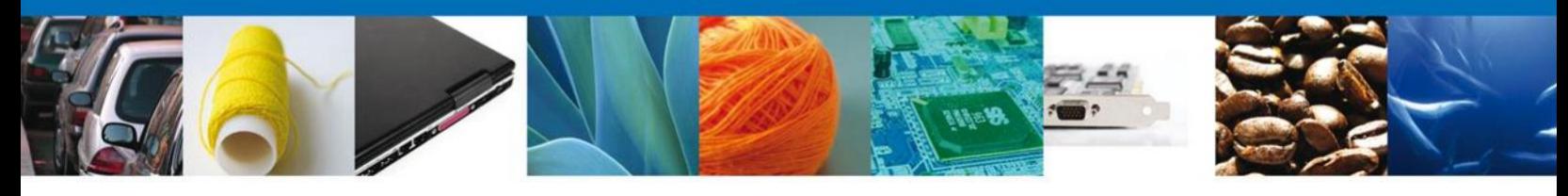

#### **ACUSES Y RESOLUCIONES**

La aplicación informará que la notificación de Resolución ha sido confirmada, mostrando el número de folio, y generando tanto el **Acuse de Notificación** como el **Certificado de Cupo de Importación**.

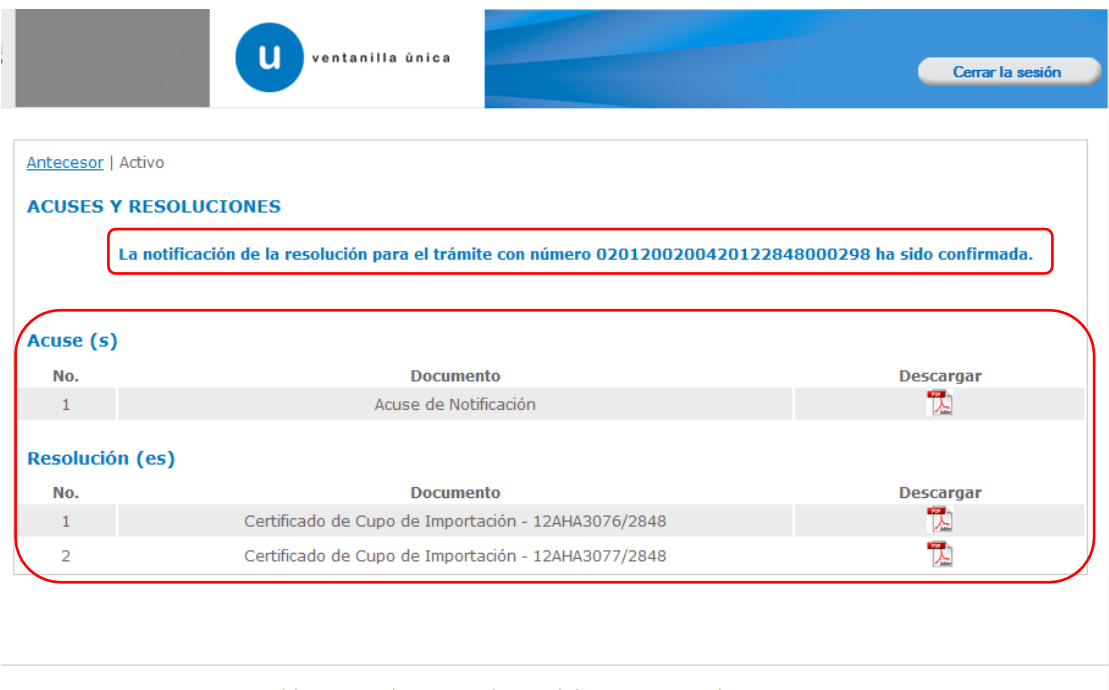

Av, Hidalgo No. 77, Col. Guerrero, Deleg. Cuauhtémoc, C.P. 06300, México, D.F.<br>Atención Telefónica: 5481-1856 y 01 800 00 VUCEM (88236)<br>Ventanilla Digital Mexicana de Comercio Exterior · Derechos Reservados © 2011 · Políti

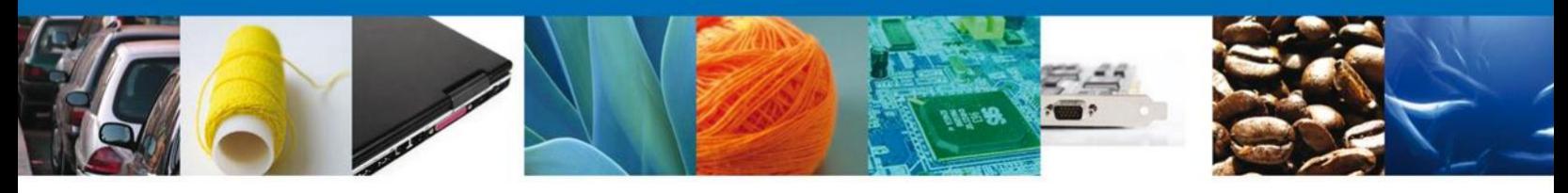

## **DESCARGAR ACUSE DE NOTIFICACIÓN DE RESOLUCIÓN**

El acuse de notificación de resolución se presentará a través de un archivo .pdf descargable.

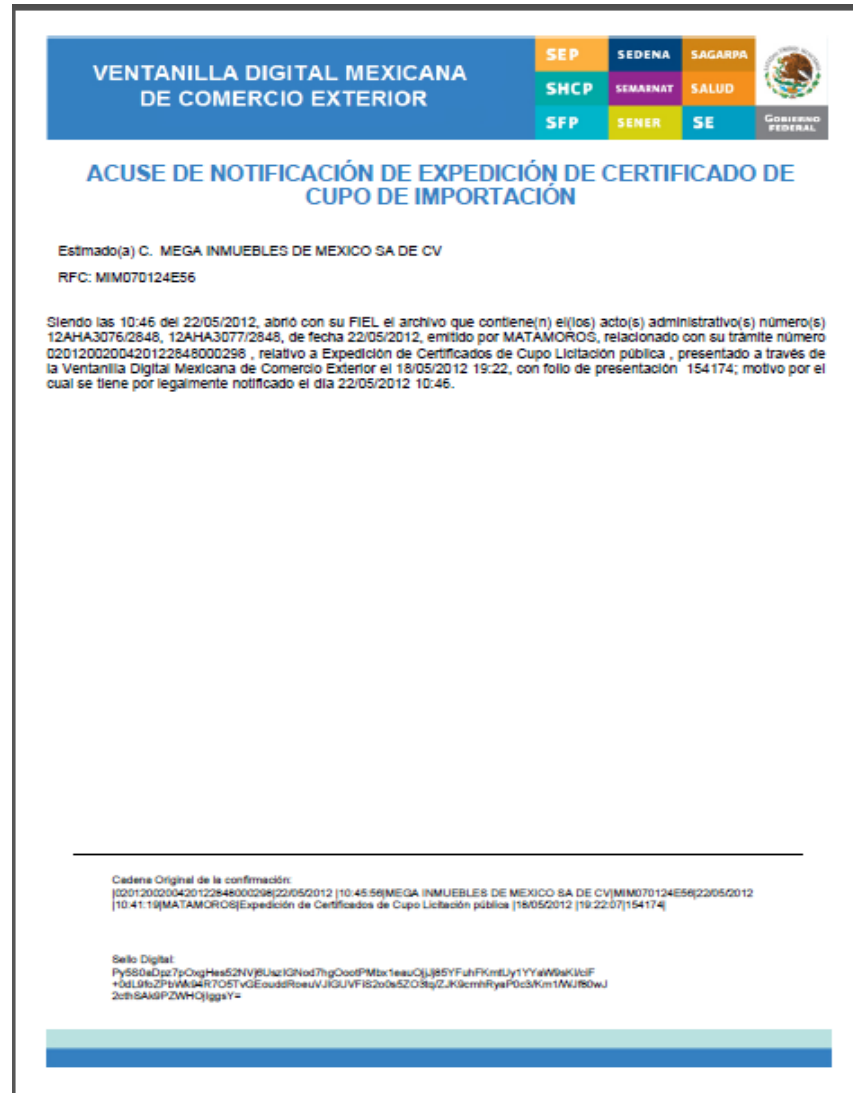

Página **33** de **35**

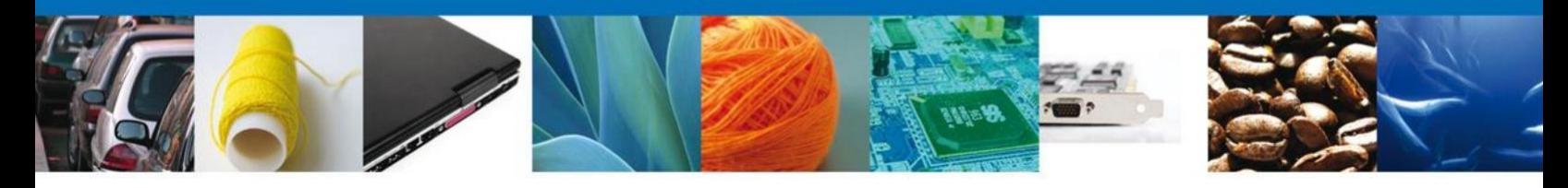

#### **DESCARGAR ACUSE DE RESOLUCIÓN (IMPORTACIÓN)**

El **Certificado de Cupo de Importación** se presentará también a través de un archivo .pdf descargable, y se dará por concluido el registro de la solicitud.

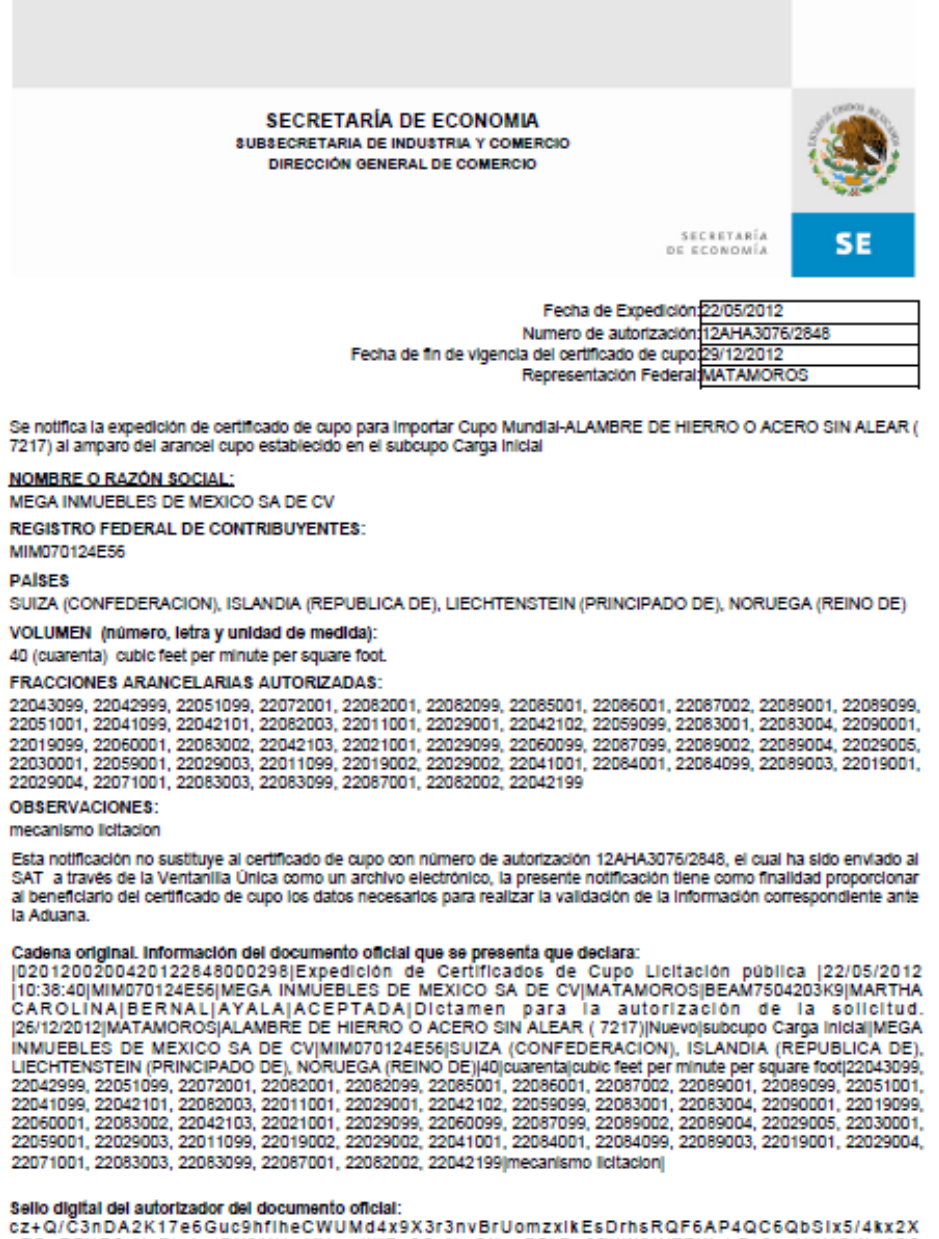

zTQaTEXZCrNzZLrhc/BX9MHz4fUgcdWZpS5nXwCXayP7kB+87jIW6Y/TTWshZe2esUjIMSjXxdO3 v83i6ZhNLyFMkTaQ560-

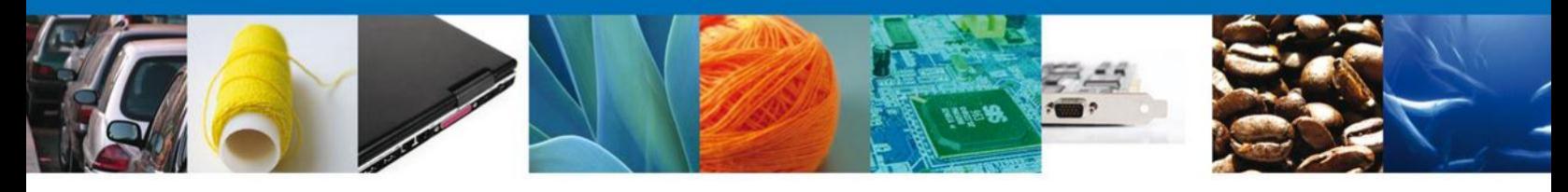

## **CERRAR SESIÓN**

Finalmente se dará clic en el botón **Cerrar la sesión**, el cual mostrará una ventana para confirmar el cierre; donde se dará clic en el botón **Si** para terminar.

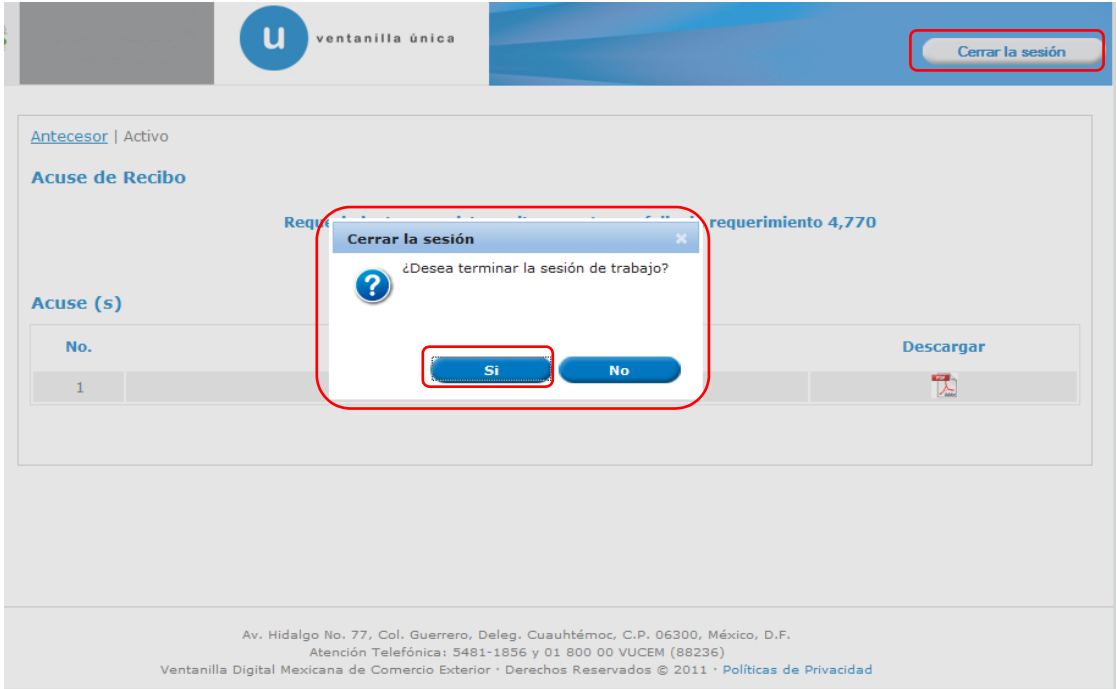